# **ПРОГРАММНОЕ ОБЕСПЕЧЕНИЕ**

# **ТАКСКОМ – УПРАВЛЕНИЕ ДОВЕРЕННОСТЯМИ**

# **РУКОВОДСТВО ПОЛЬЗОВАТЕЛЯ**

редакция 27.10.2023

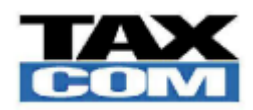

ООО "Такском" Москва 2023

# **Оглавление**

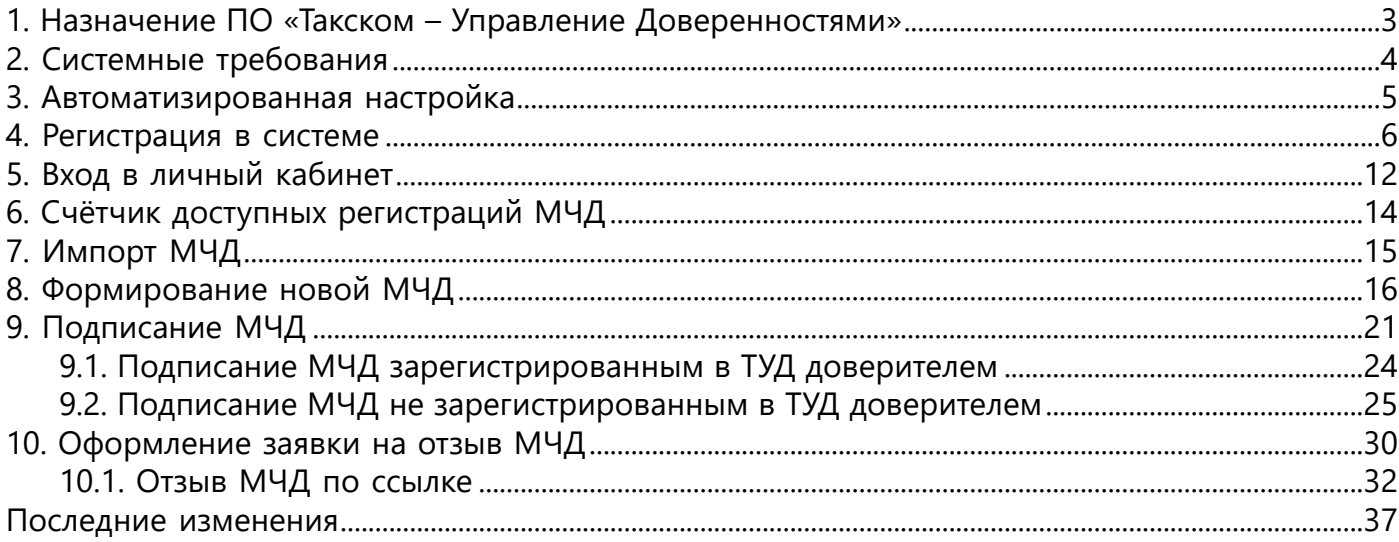

### **1. Назначение ПО «Такском – Управление Доверенностями»**

<span id="page-2-0"></span>ПО «Такском – Управление Доверенностями» (ТУД) помогает первым лицам, бухгалтерам, юристам и другим уполномоченным сотрудникам легко и в одном окне администрировать машиночитаемые доверенности (МЧД) для обмена документами с ФНС и контрагентами от их создания, подписания, регистрации и хранения до продления срока действия и отзыва.

Доверенности, созданные в ПО «Такском – Управление Доверенностями», можно регистрировать и использовать в следующих продуктах ООО «Такском»:

- «Такском-Файлер»;
- «Такском-Доклайнз».

Функционал сервиса «Такском – Управление Доверенностями» позволяет:

- Формировать МЧД с нуля или и на основе уже созданных.
- Согласовывать и массово перевыпускать доверенности.
- Подписывать МЧД. Подписание электронной подписью МЧД выполняется как в самом ПО, так и по ссылке, как по каждой доверенности отдельно, так и сразу комплектом.
- Скачивать как МЧД ID, так и XML-формат МЧД.
- Проверять и сохранять МЧД контрагентов. Выгружать полные данные доверенности контрагента из реестра ФНС.
- Загружать МЧД по ID или XML-форматам. Выгружать МЧД в PDF-формате со штампом электронной подписи.

### **2. Системные требования**

#### <span id="page-3-0"></span>**Минимальные требования для использования ПО**

Для использования ПО на рабочем месте необходимы:

- Операционная система Microsoft Windows 7 или выше.
- Любой из следующих браузеров:
	- MS Internet Explorer версии 11,
	- Google Chrome,
	- Mozilla Firefox,
	- Яндекс.Браузер.
- Доступ к сети Интернет по протоколу https.

### **Требования для использования сертификата ЭП**

Для использования сертификата ЭП необходимы:

- Средство криптографической защиты информации (СКЗИ) ["КриптоПро](https://www.cryptopro.ru/products/csp) [CSP](https://www.cryptopro.ru/products/csp)" версии 4.0 или выше.
- Утилита «Такском Агент».
- Установленные сертификаты ключей подписи Удостоверяющих центров (УЦ).
- Установленный личный сертификат ЭП.

### **3. Автоматизированная настройка**

<span id="page-4-0"></span>При первом открытии ПО (переходе по ссылке <https://tud.taxcom.ru/>) и нарушении требований, описанных в [п. 2](#page-3-0), на вкладке "Электронная подпись" отобразится сообщение о том, что рабочее место не настроено:

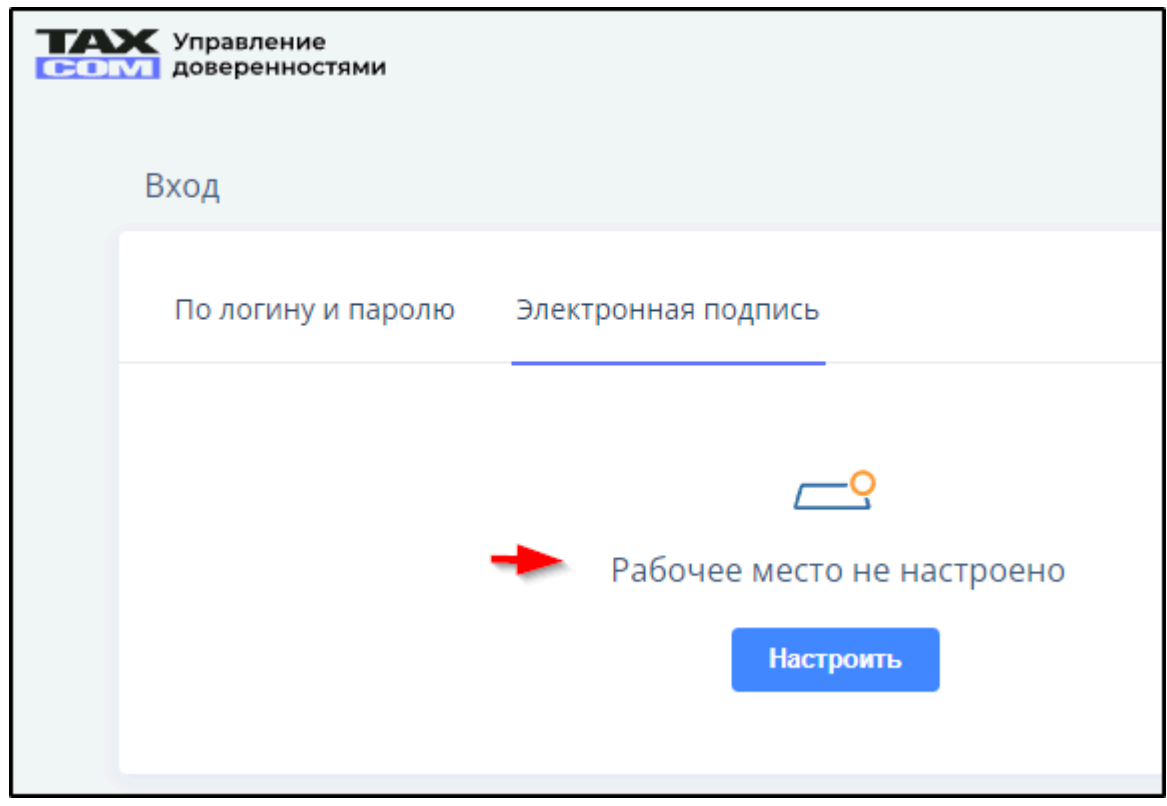

Содержание этого сообщения может быть иным в зависимости от отсутствующих элементов настройки.

При нажатии кнопки и следовании инструкциям Мастер настройки рабочего места автоматически проверит состояние системы, скачает и установит все необходимые расширения и компоненты. Автоматизированная подготовка рабочего места, осуществляемая во время работы Мастера настройки, включает в себя:

1. Проверку установки и установку сертификатов Удостоверяющего центра ООО "Такском", Центра сертификации (Головной удостоверяющий центр) и УЦ ФГУП ГНИВЦ ФНС России.

- 2. Проверку версии Internet Explorer (не ниже 9.0).
- 3. Добавление "\*.taxcom.ru" в доверенные узлы.
- 4. Разрешение выполнения ActiveX для доверенных узлов.
- 5. Проверку версии "Крипто-Про" (не ниже 4.0).
- 6. Проверку наличия и версии утилиты "Такском Агент".

7. Установку плагина для веб-мастера выпуска и обновления личных сертификатов.

### **4. Регистрация в системе**

<span id="page-5-0"></span>Регистрация доступна только для первых лиц организаций и ИП. Перед регистрацией необходимо установить на компьютер сертификат ключа ЭП. Для регистрации в системе в качестве пользователя нужно:

- 1. Зайти на сайт [tud.taxcom.ru.](https://tud.taxcom.ru/)
- 2. На вкладке "По логину и паролю" нажать кнопку **Зарегистрироваться** :

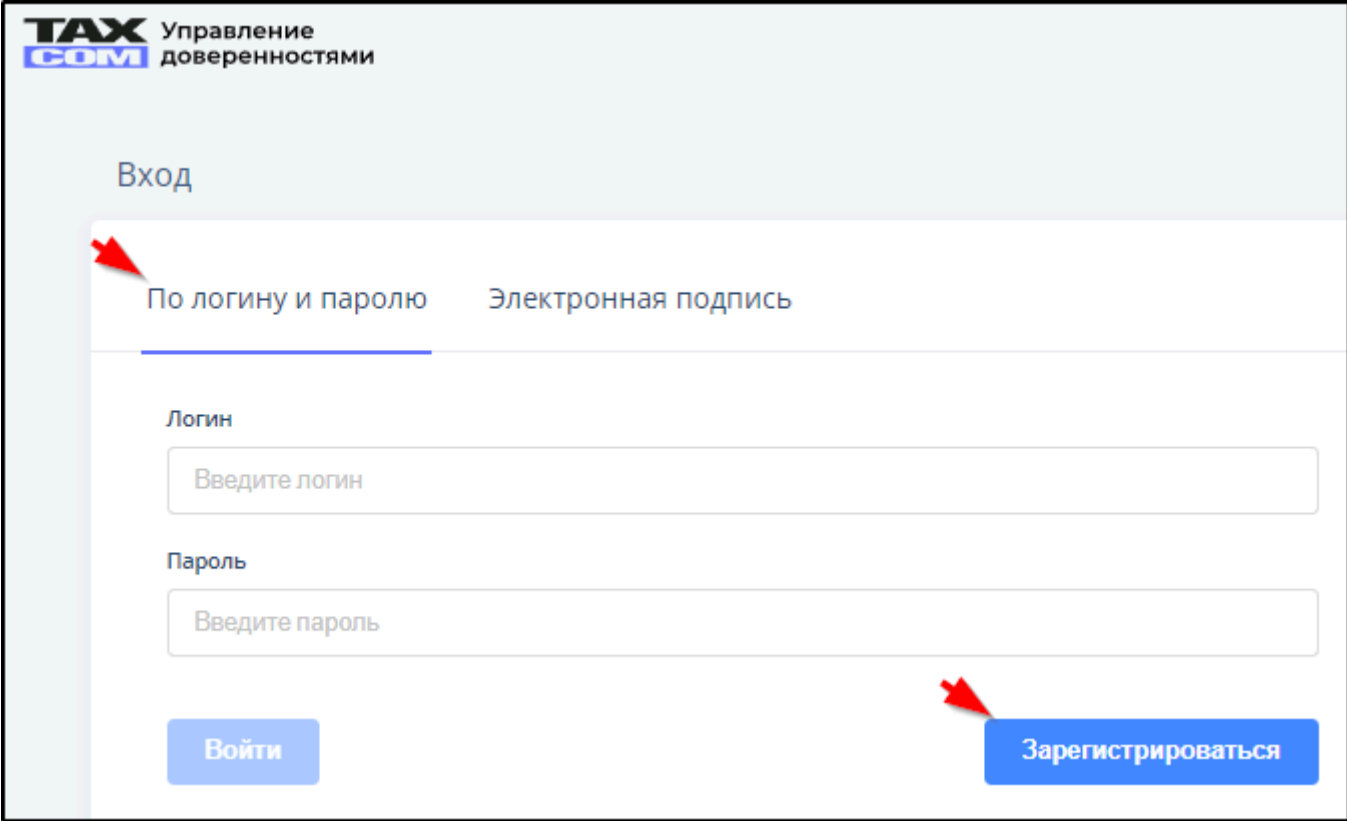

Откроется электронный бланк регистрации.

- 3. Указать E-mail.
- 4. Придумать и ввести пароль для своей учётной записи. Пароль должен содержать не менее 6 латинских символов или цифр (A-Z, a-z, 0-9).
- 5. Повторно ввести пароль в поле "Подтвердить пароль".
- 6. Нажать кнопку **Зарегистрироваться** . Пример:

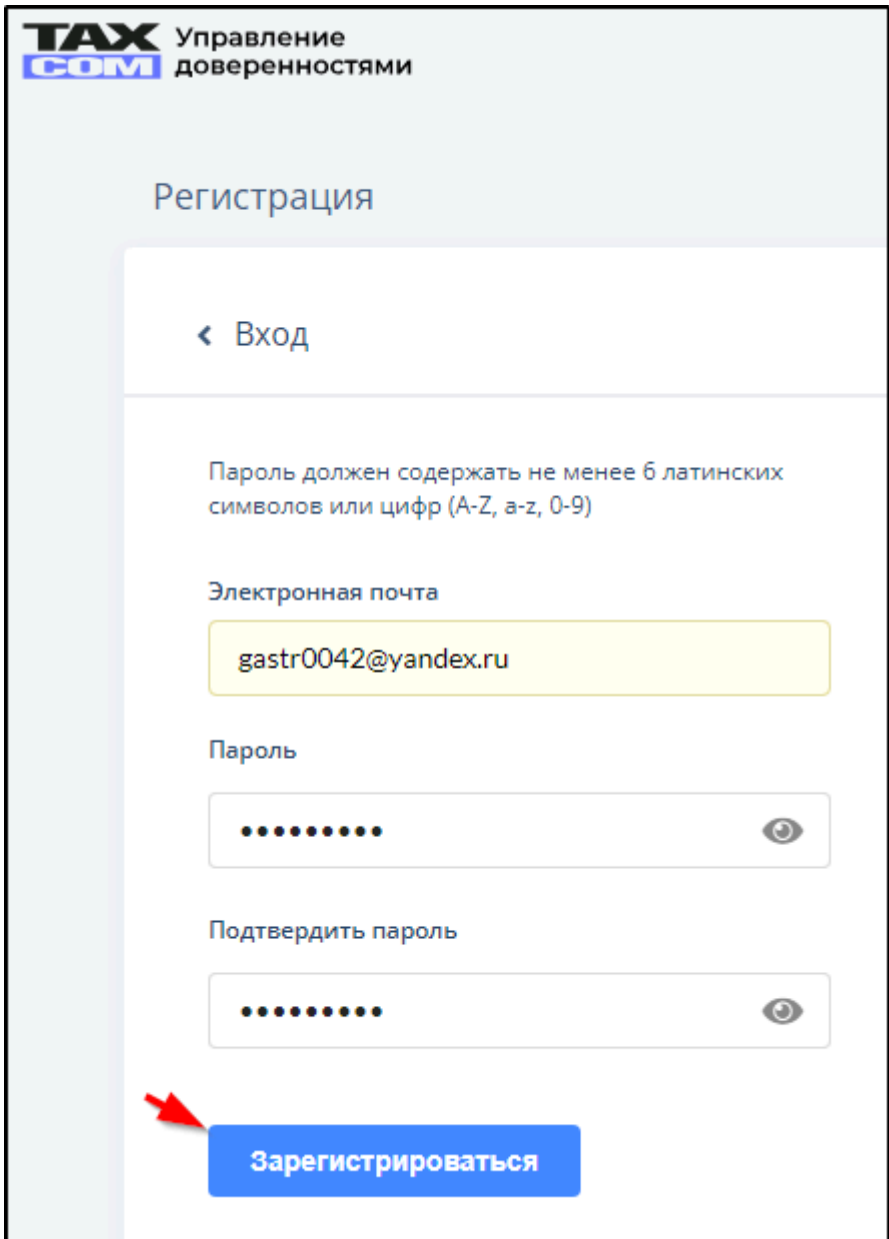

Откроется окно **"**Подтвердите адрес электронной почты**"** с сообщением "На адрес вашей электронной почты |e-mail| отправлено письмо с проверочным кодом. Введите полученный код в поле ниже и нажмите "Продолжить". Пример письма с проверочным кодом:

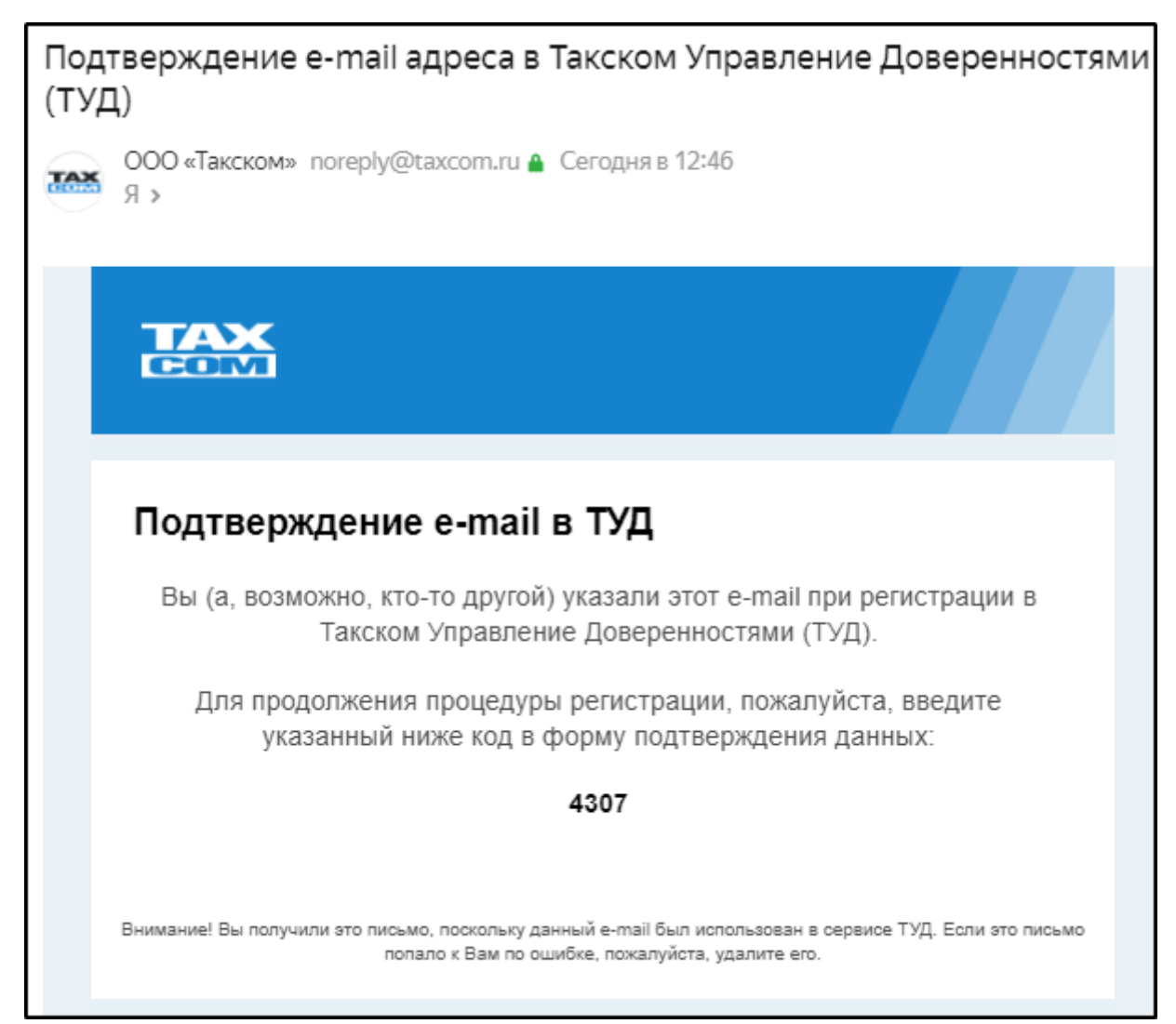

Если для указанного e-mail ранее уже зарегистрирован кабинет, то появится сообщение "Пользователь с данным e-mail адресом уже зарегистрирован. Если вы хотите зарегистрировать новый кабинет на указанный адрес, нажмите "Продолжить регистрацию". Для авторизации по указанной почте нажмите "Назад" и авторизуйтесь в сервисе" и кнопка "Продолжить регистрацию".

- 7. После ввода кода проверки нажать **Продолжить** . Открывается страничка для выбора сертификата.
- 8. Выбрать щелчком левой кнопкой мыши личный сертификат ключа ЭП из числа установленных на компьютере. Пример:

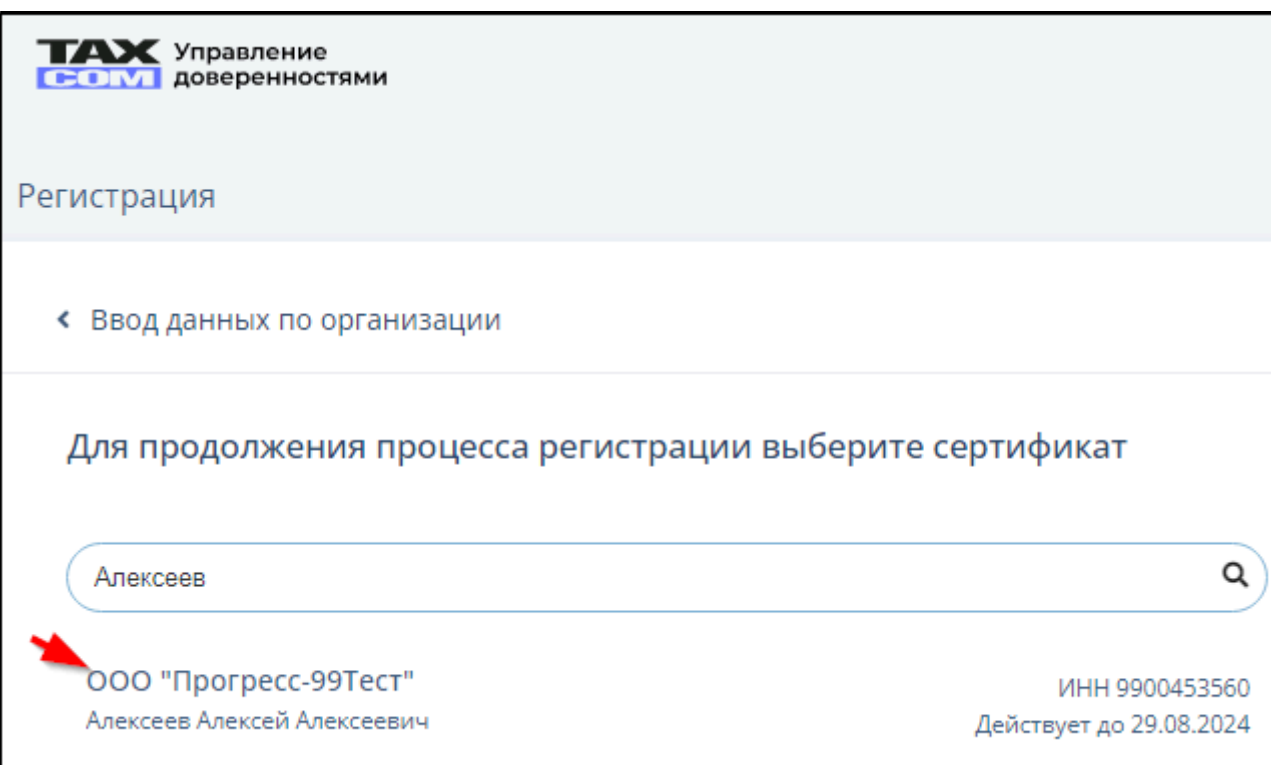

При выборе сертификата происходит проверка по ЕГРЮЛ/ЕГРИП, выдан ли он на первое лицо организации. Если выдан не на первое лицо, то появляется сообщение "Регистрация доступна только для первых лиц организаций и ИП". Если сертификат выдан на первое лицо организации, то в форму переносятся данные из сертификата:

• для **ЮЛ**:

- ИНН\*
- $\cdot$  KNN\*
- ОГРН\*
- Наименование организации\*
- Юридический адрес\*
- Руководитель:
	- ИНН\*
	- Фамилия\*
	- Имя\*
	- Отчество
- для **ИП**:
	- ИНН\*
	- ОГРНИП $*$
	- Наименование организации\*
	- Фамилия\*
	- Имя\*
	- Отчество
	- Юридический адрес\*

Для создания первого пользователя для кабинета СНИЛС извлекается из сертификата. Если какие-то данные не подтянулись автоматически, то соответствующие поля доступны для заполнения вручную.

9. После заполнения всех полей нажимаем **Продолжить** . Пример:

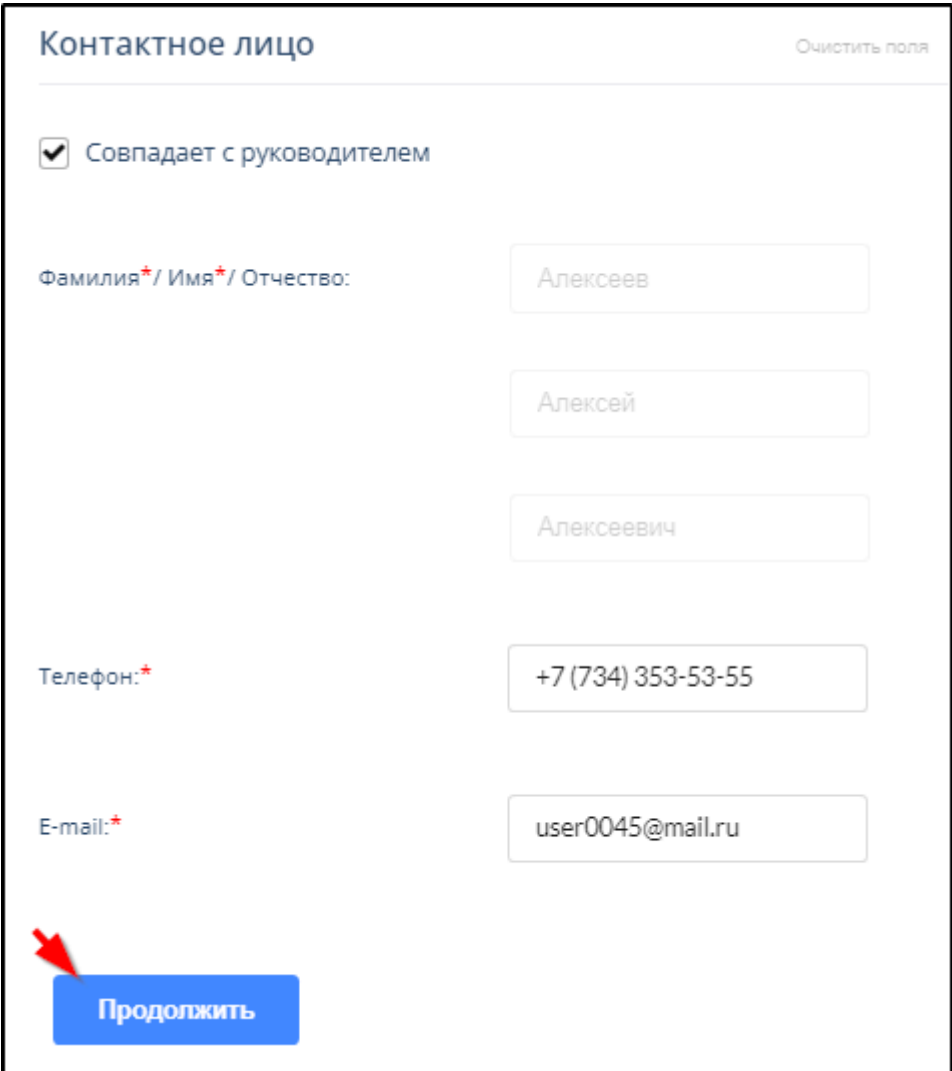

Результат - создан кабинет и к нему привязан первый пользователь (руководитель), открывается раздел "Подписанные":

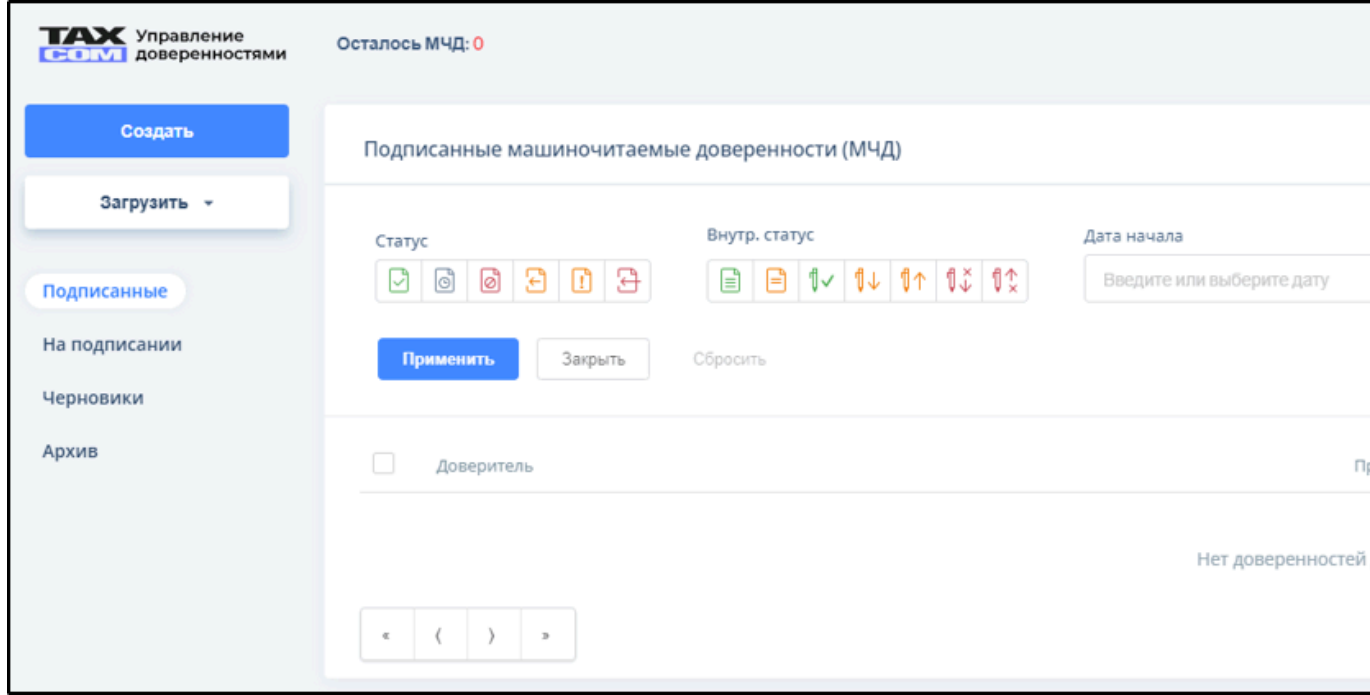

Пользователю на email приходит письмо об успешной регистрации. Тема этого письма - "Регистрация в Такском-Управление Доверенностями (ТУД)". Содержание письма:

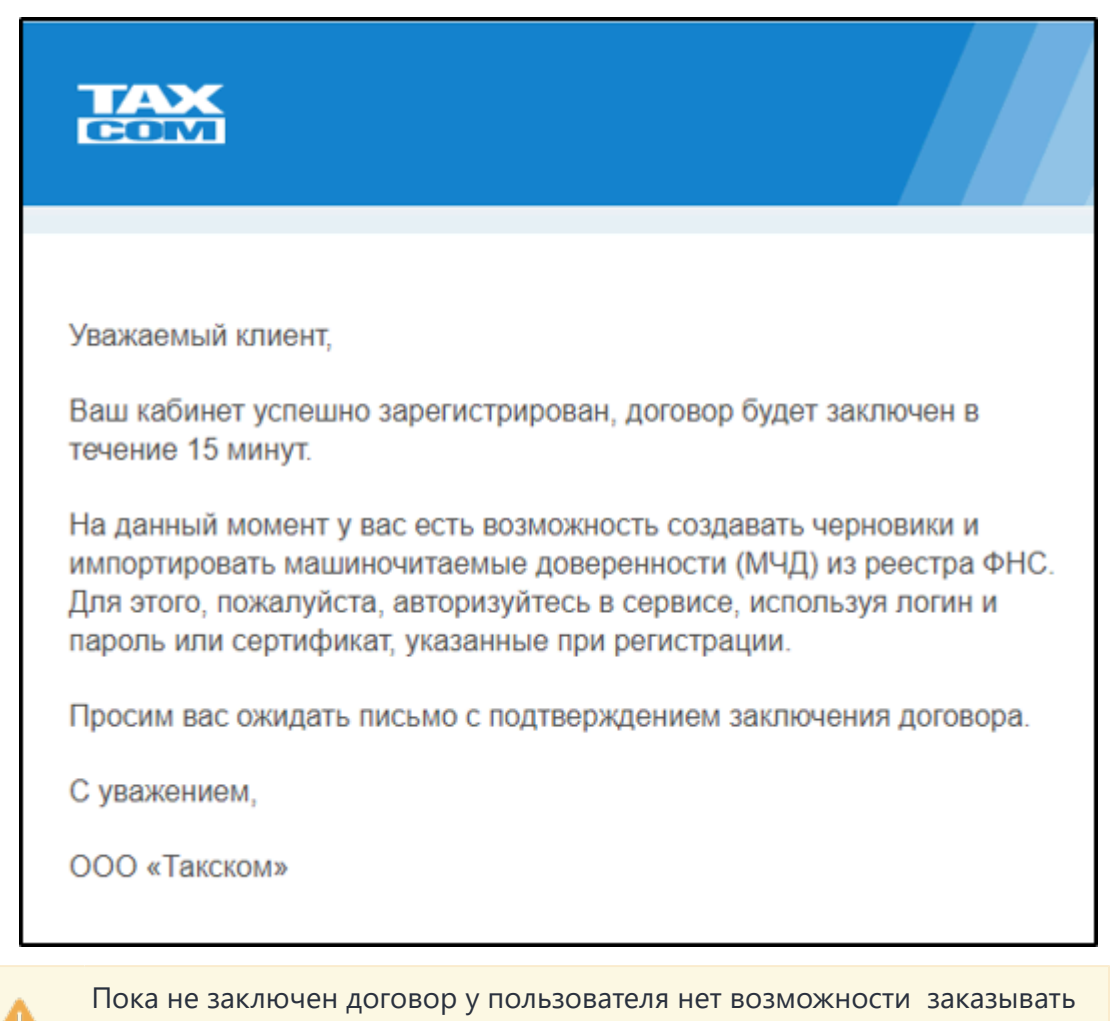

пакеты МЧД.

Когда договор заключен, пользователь может заказывать Пакеты МЧД.

### **5. Вход в личный кабинет**

<span id="page-11-0"></span>Зарегистрированный пользователь может войти в личный кабинет ТУД на сайте [tud.taxcom.ru](https://tud.taxcom.ru/) двумя способами:

1. По ключу ЭП на вкладке "Электронная подпись".

Этот вид входа также нередко называют "по сертификату".

Такой вид входа в систему подразумевает использование ключа ЭП, находящегося на каком-либо подключенном к компьютеру носителе информации. Для входа нужно указать щелчком мыши строку с данными сертификата ключа ЭП. Если установлено много ключей, то можно ввести в поле поиска наименование организации, ИНН, КПП или ФИО. Пример:

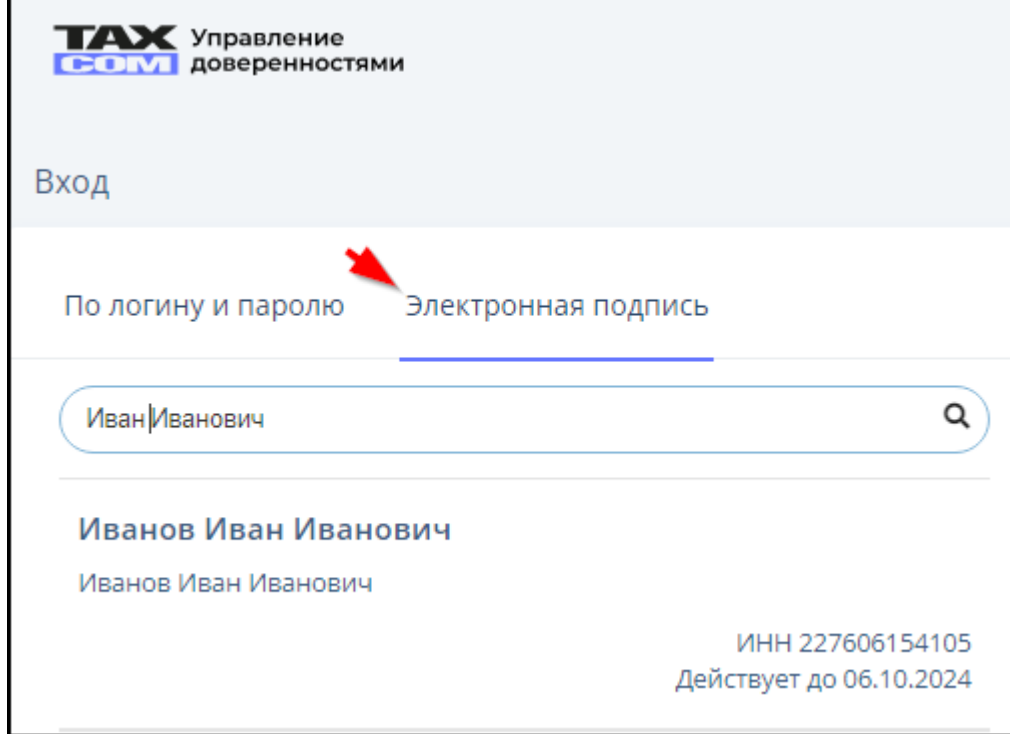

- 2. По email пользователя и паролю на вкладке "По логину и паролю".
- При этом способе входа не требуется ключ ЭП, но будет недоступно подписание доверенностей и отправка на регистрацию в реестр ФНС.

 $n = 8$ 

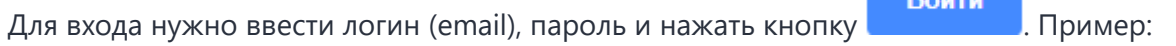

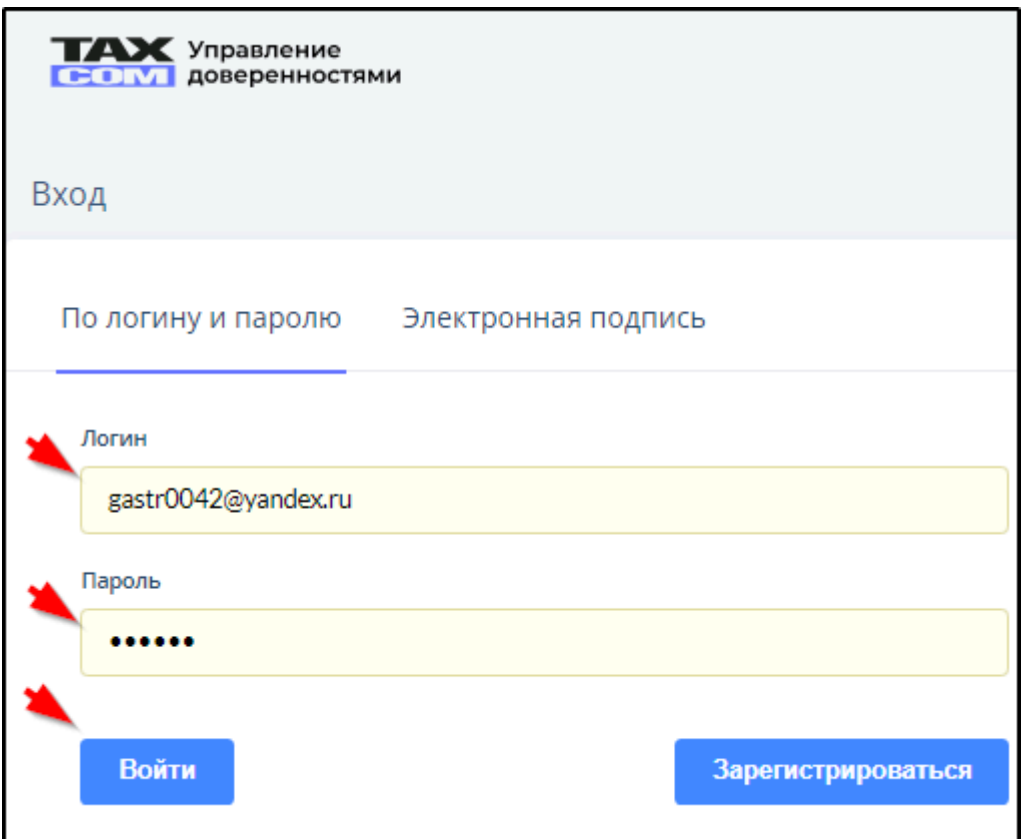

При любом способе доступа при входе в систему автоматически происходит:

• настройка или проверка настройки Web-обозревателя;

• аутентификация пользователя.

 В результате входа в систему откроется рабочее окно, в левой части которого находятся кнопки для формирования ( **Создать** ) и импорта ("Загрузить") доверенностей, а также для перехода к спискам доверенностей личного кабинета ("Подписанные", "На подписании", "Черновики", "Архив"). Пример:

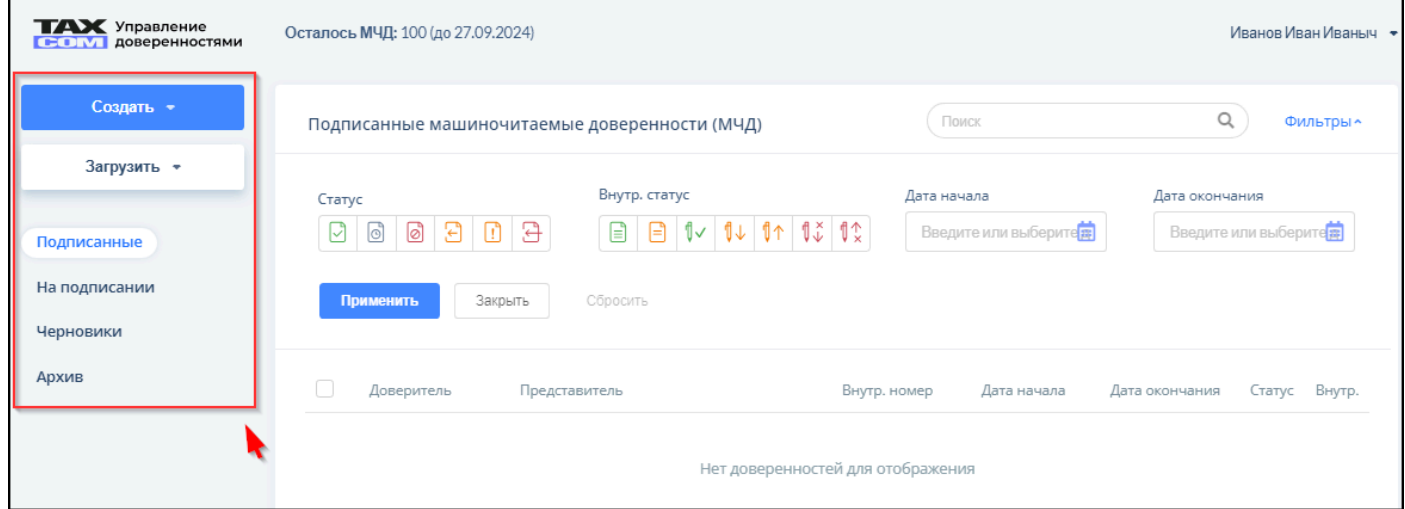

### **6. Счётчик доступных регистраций МЧД**

<span id="page-13-0"></span>В системе предусмотрена оплата создания и регистрации МЧД пакетами.

Пакет МЧД предусматривает создание и регистрацию в реестре ФНС определённого количества МЧД.

Количество МЧД, доступных для регистрации в реестре ФНС и срок действия условий пакета отображается в верхней части экрана. Пример:

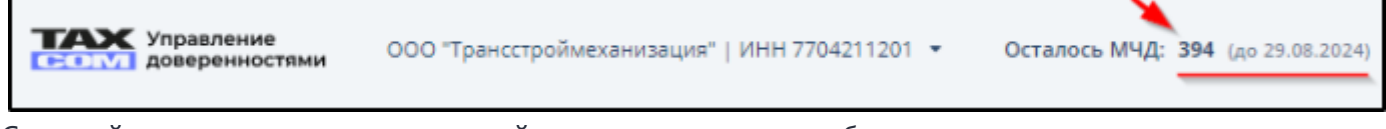

Срок действия соответствует сроку действия последнего приобретенного пакета. Тарифицируются только успешно зарегистрированные МЧД. Отправка МЧД на отзыв не тарифицируется.

## **7. Импорт МЧД**

<span id="page-14-0"></span>Предусмотрено два вида импорта доверенности в личный кабинет системы ТУД: 1. Импорт **xml** файла доверенности В2В (v002) или Единой формы МЧД (v003) выбором пункта "XML" в меню "Загрузить":

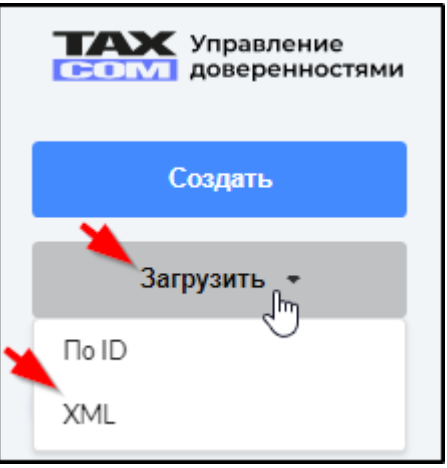

2. Импорт сведений доверенности по ID из реестра ФНС выбором пункта "По ID" в меню "Загрузить":

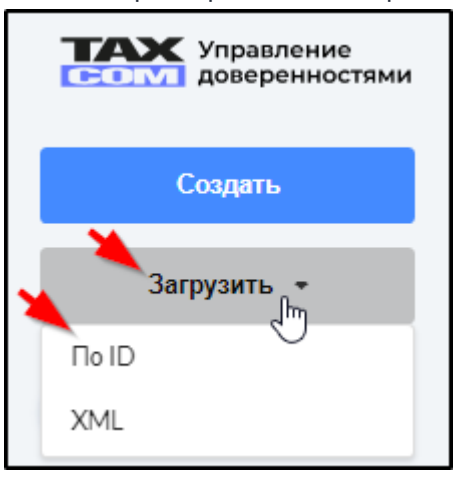

### **8. Формирование новой МЧД**

<span id="page-15-0"></span>Удобнее всего сформировать доверенность на основе существующей в системе. В качестве основы можно выбрать доверенность в подразделах "Подписанные", "На подписании", "Черновики", "Архив". Перед формированием МЧД на основе доверенности, находящейся в разделе "Архив", нужно вернуть эту доверенность в раздел "Черновики", отметив галочкой и нажав кнопку **Восстановить из архива** . Пример:

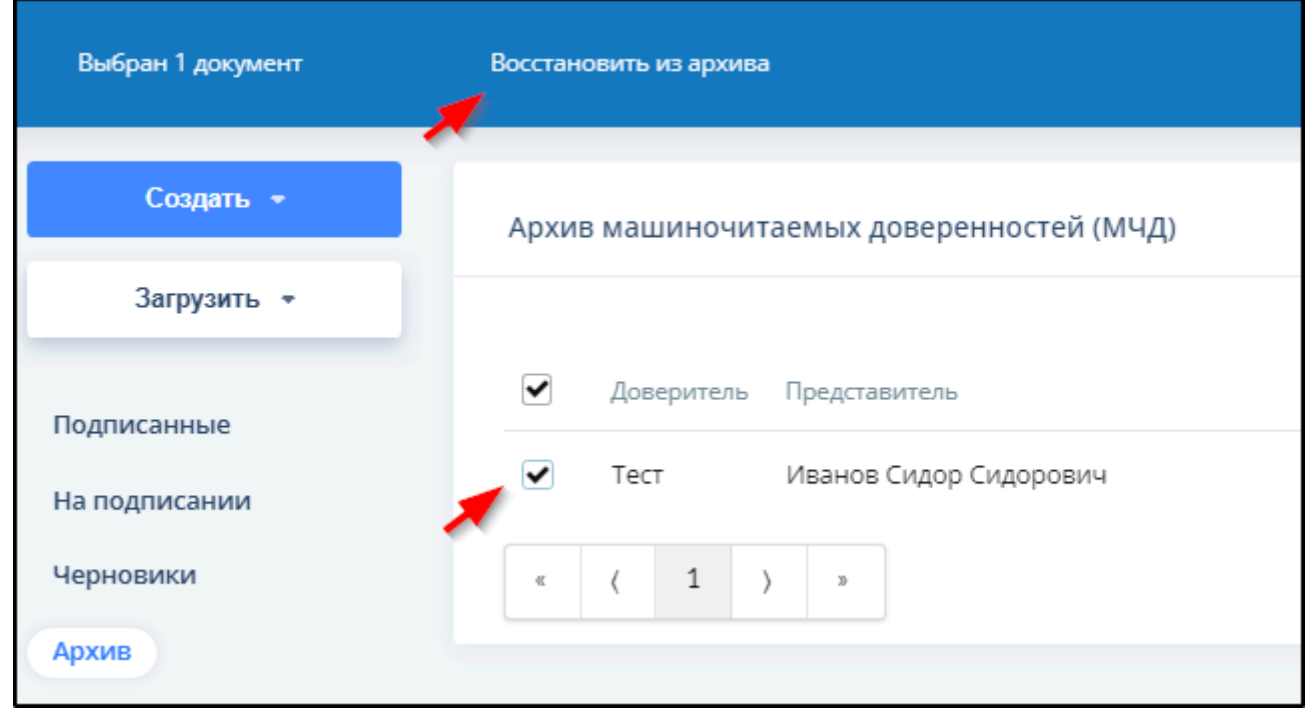

**Для формирования МЧД на основе имеющейся в кабинете ТУД нужно** отметить доверенность, из которой следует переносить данные, галочкой и нажать кнопку **Перевыпустить** . Пример:

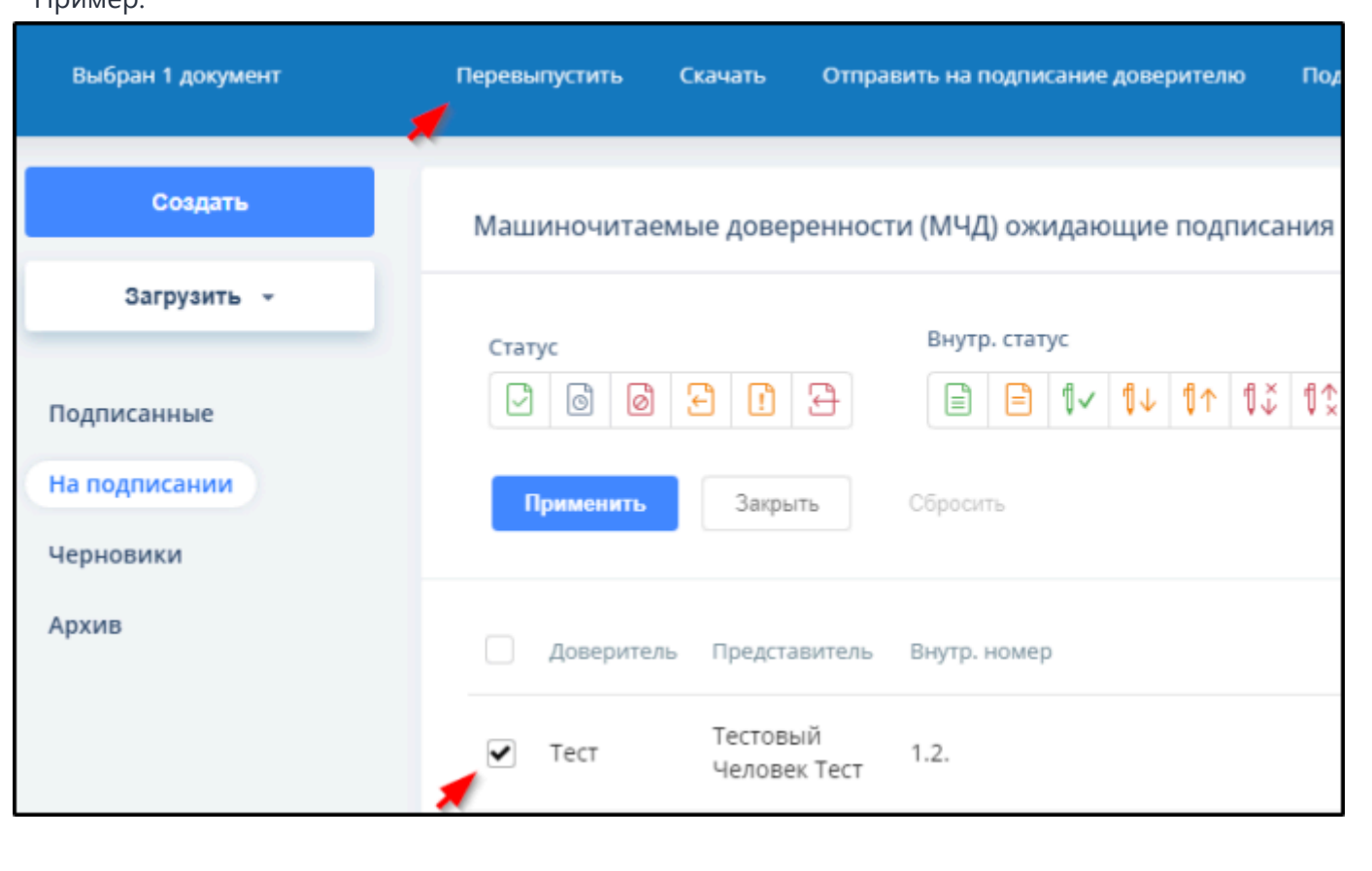

В результате этого в верхней строке таблицы раздела "Черновики" появится черновик доверенности, созданной на основе отмеченной галочкой. Пример:

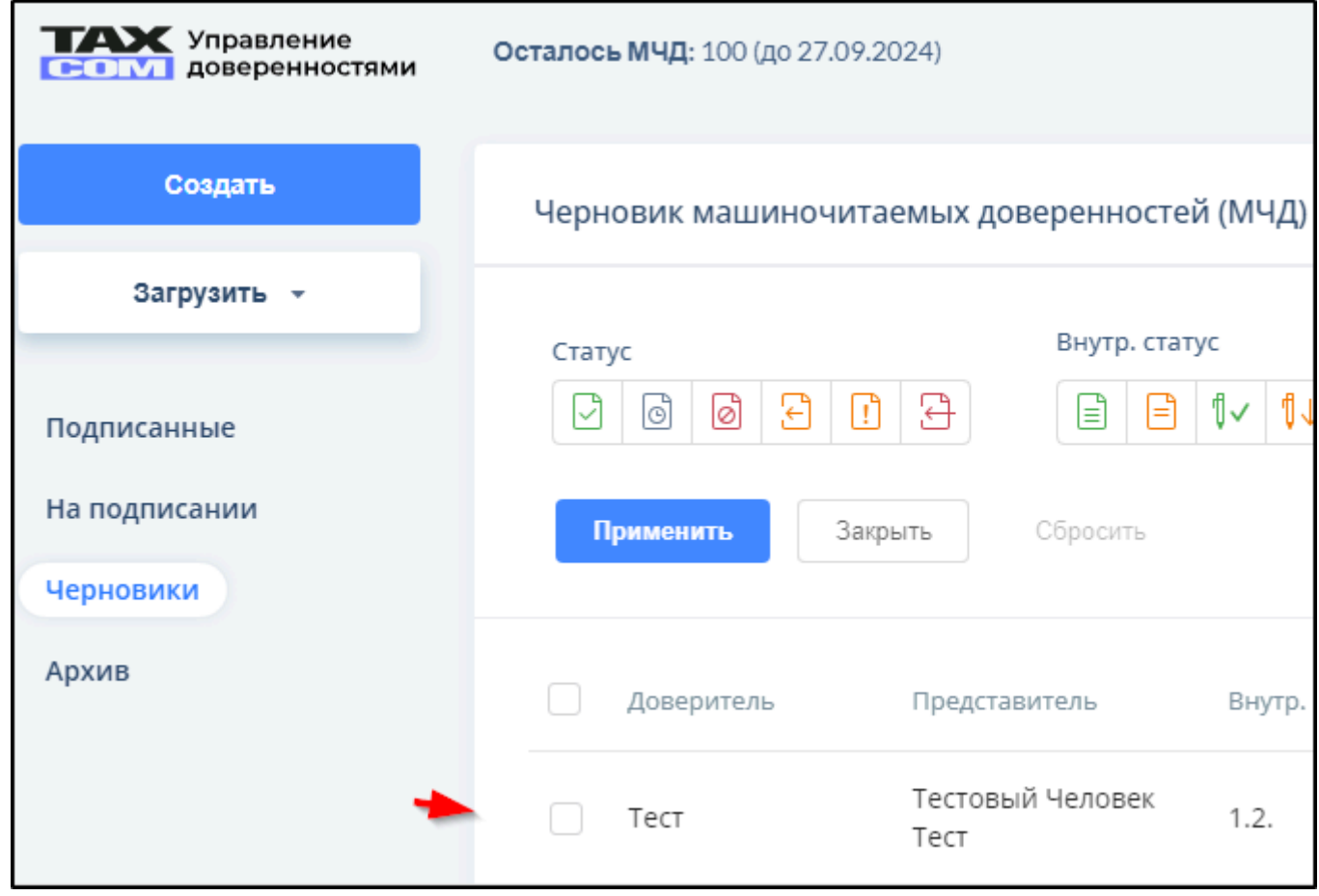

**Для формирования МЧД заполнением бланка нужно:**

Создать -1. Нажать кнопку в левой части окна и выбрать форму доверенности. Пример:

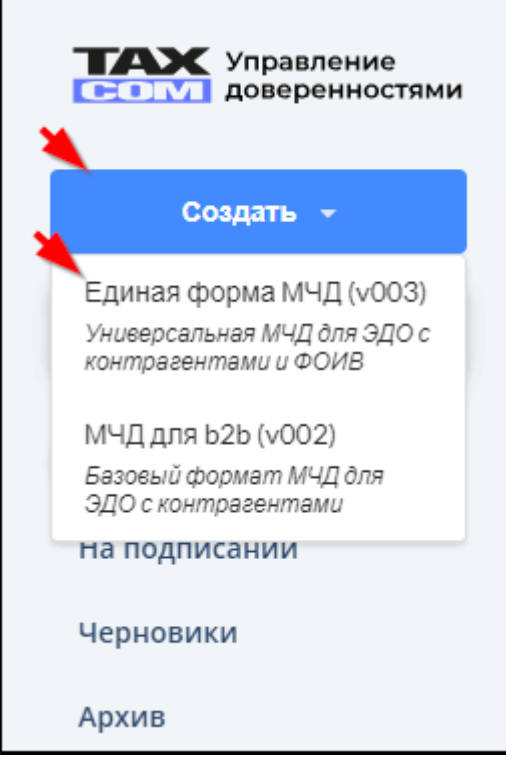

2. Заполнить все три подраздела бланка МЧД ("Сведения о доверителе", "Сведения о представителе", "Полномочия") .

Обязательные для заполнения позиции отмечены красными звездочками.

Номер доверенности в реестре формируется автоматически.

Пояснения к заполняемой позиции бланка МЧД отображаются при наведении курсора мыши на знак  $\bullet$ 

Предоставляемые полномочия можно выбрать из таблицы классификатора или заполнить их описание вручную.

В «Единой форме МЧД» можно указать полномочия из классификатора или полномочия с собственным описанием, полномочия из классификатора и полномочия с собственным описанием одновременно указывать **нельзя**.

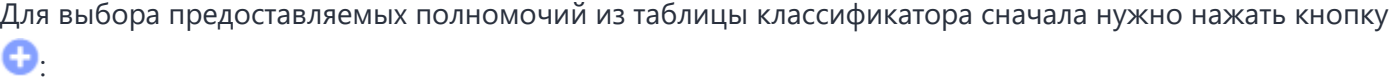

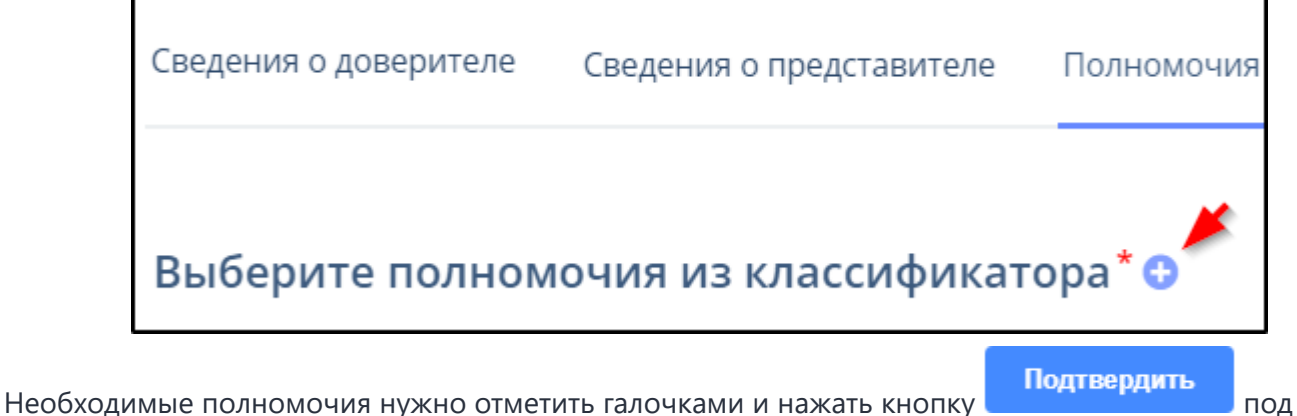

списком полномочий. Пример:

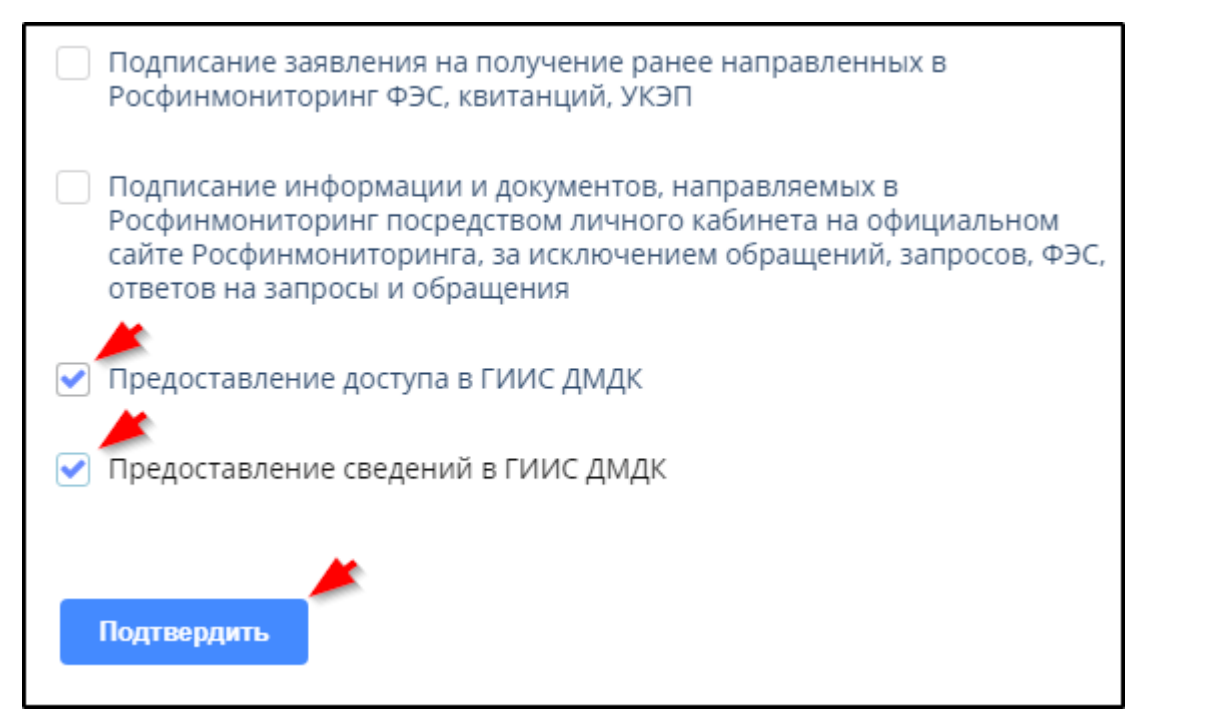

При необходимости можно вместо полномочий по классификатору предоставить полномочия

Добавить полномочие с собственным описанием. Для этого нужно нажать кнопку **и подавительно политичест** и ввести описание полномочия.

Сохранить

4. Нажать кнопку справа над бланком доверенности. Если формальная проверка выявит ошибки, то над бланком появится сообщение об этом. Пример:

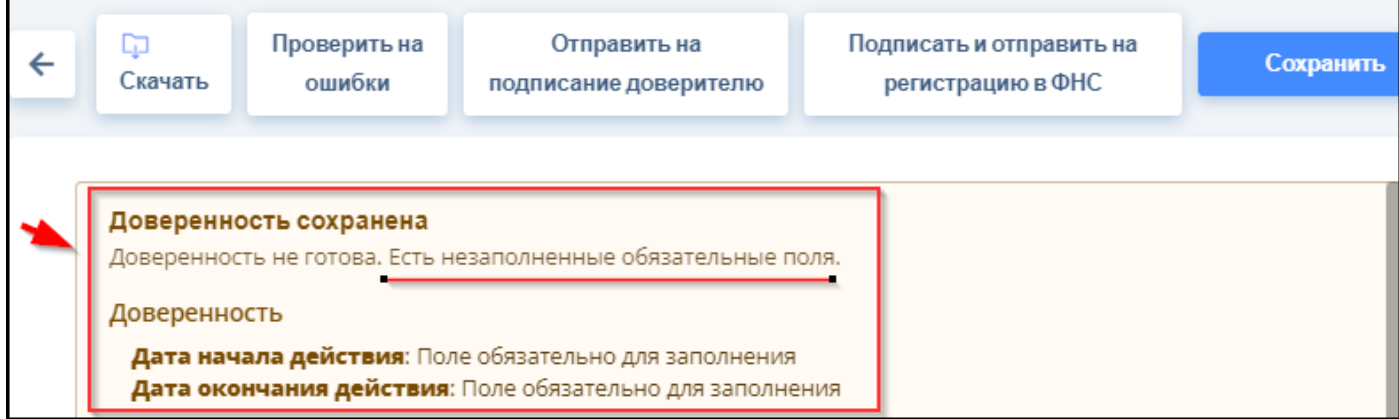

При положительном результате формальной проверки МЧД над ней отображается надпись "Все обязательные поля заполнены" и можно выполнить дальнейшие действия при помощи кнопок на панели над МЧД. Пример:

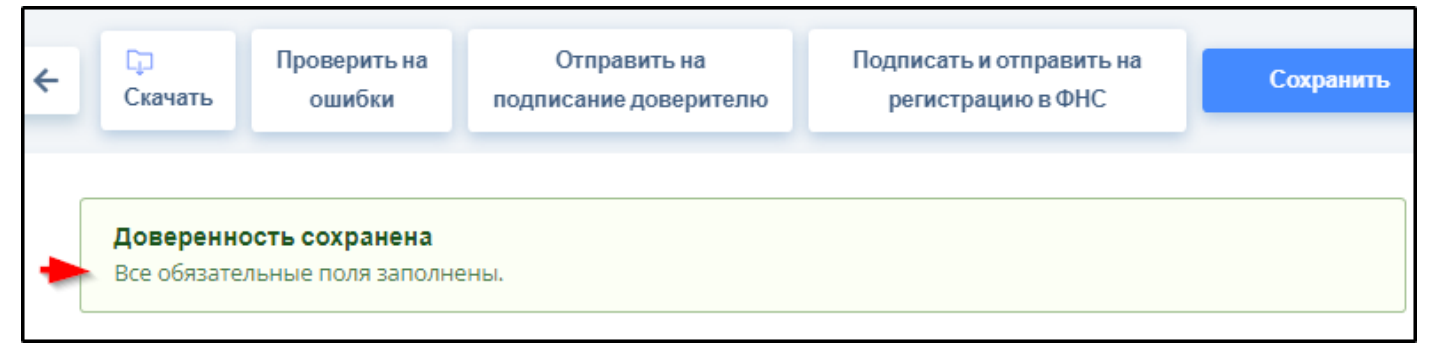

Работу с сохраненной МЧД можно прервать, её всегда можно будет найти в разделе "Черновики".

## **9. Подписание МЧД**

<span id="page-20-0"></span>Предусмотрена возможность подписать МЧД на списочной форме раздела "Черновики" или на странице открытой доверенности. Кроме того доверенность можно отправить на подписание доверителю на e-mail через списочную форму или со страницы открытой доверенности. Перед подписанием происходит автоматическая проверка, совпадают ли данные (ИНН КПП доверителя - ФИО подписанта) сертификата ключа электронной подписи с данными указанными о доверителе в МЧД, в случае расхождения данных подписание блокируется.

#### **Направление МЧД доверителю на подписание**

Если доверитель зарегистрирован в кабинете системы ТУД, в котором подготовлена МЧД, то он может подписать и отправить МЧД на регистрацию в ФНС двумя способами, описанными в п. [9.1](#page-23-0).

#### **Если доверенность подготовлена не доверителем**

Если доверенность подготовлена не доверителем, то можно отправить её на подписание на e-mail доверителя двумя способами:

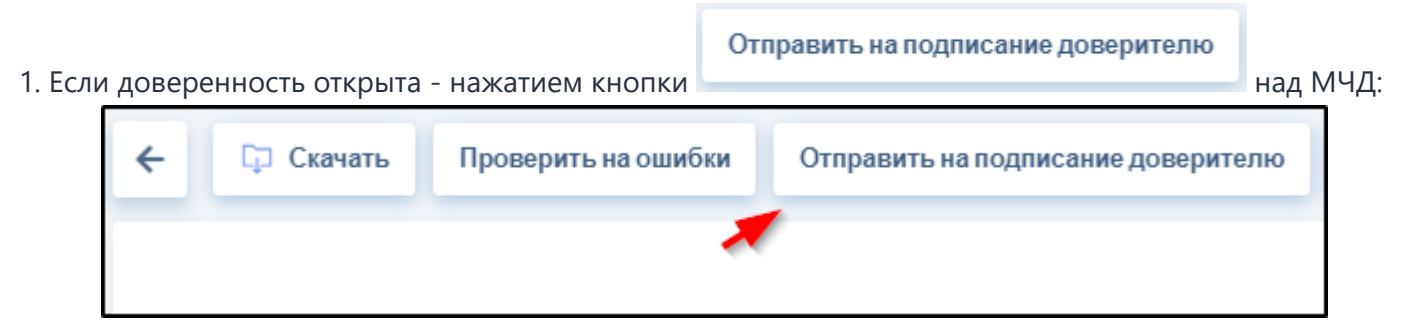

2. Из списка МЧД раздела "Черновики", отметив галочкой выбранные для подписания, - нажатием

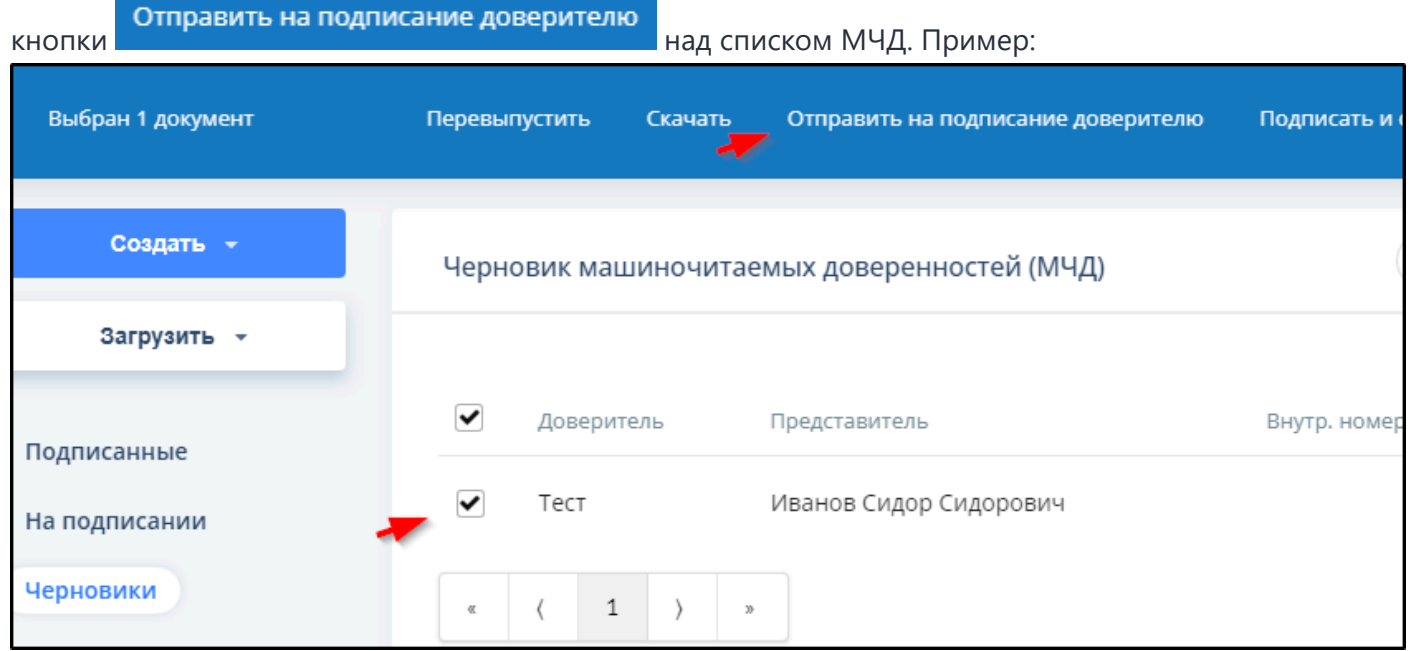

В результате откроется окно для ввода e-mail доверителя. Примеры:

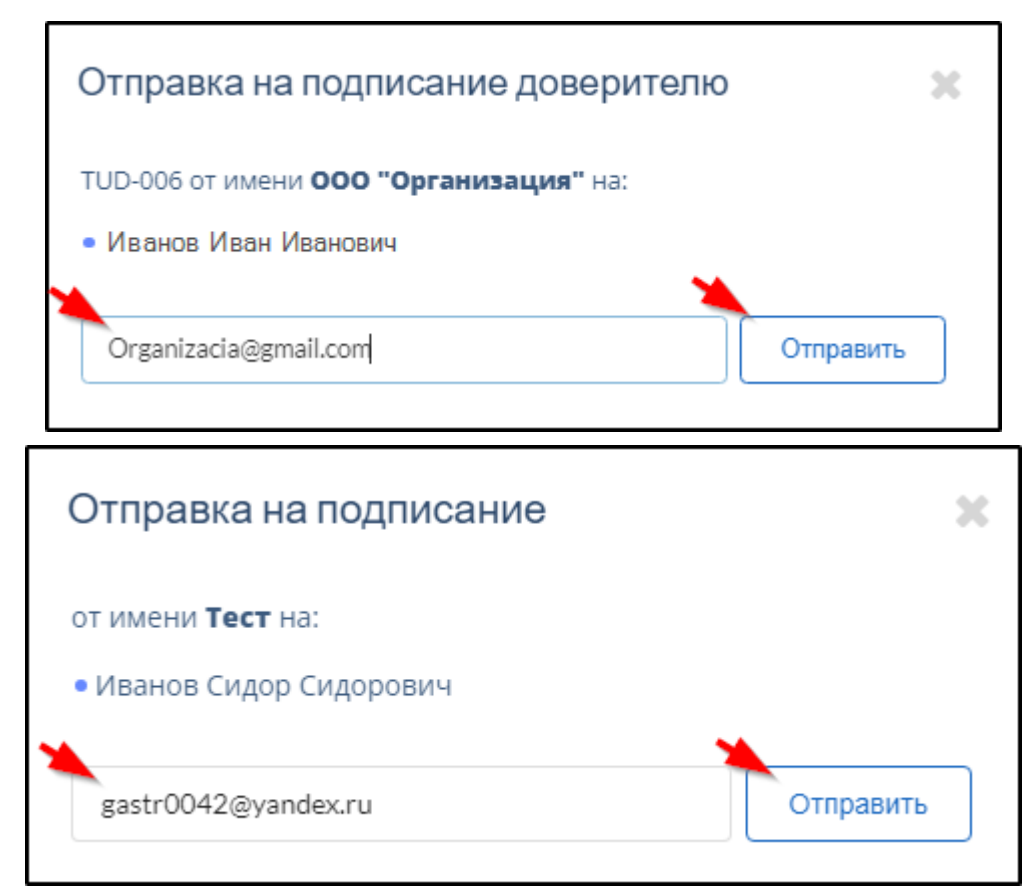

После ввода e-mail и нажатия кнопки "Отправить" справа внизу окна на короткое время появится сообщение об успешной отправке МЧД. Пример:

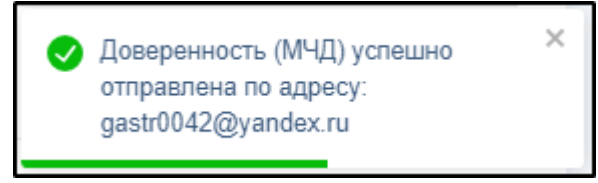

Доверитель, получает письмо со ссылкой для перехода к МЧД на сайте системы ТУД. Пример такого письма:

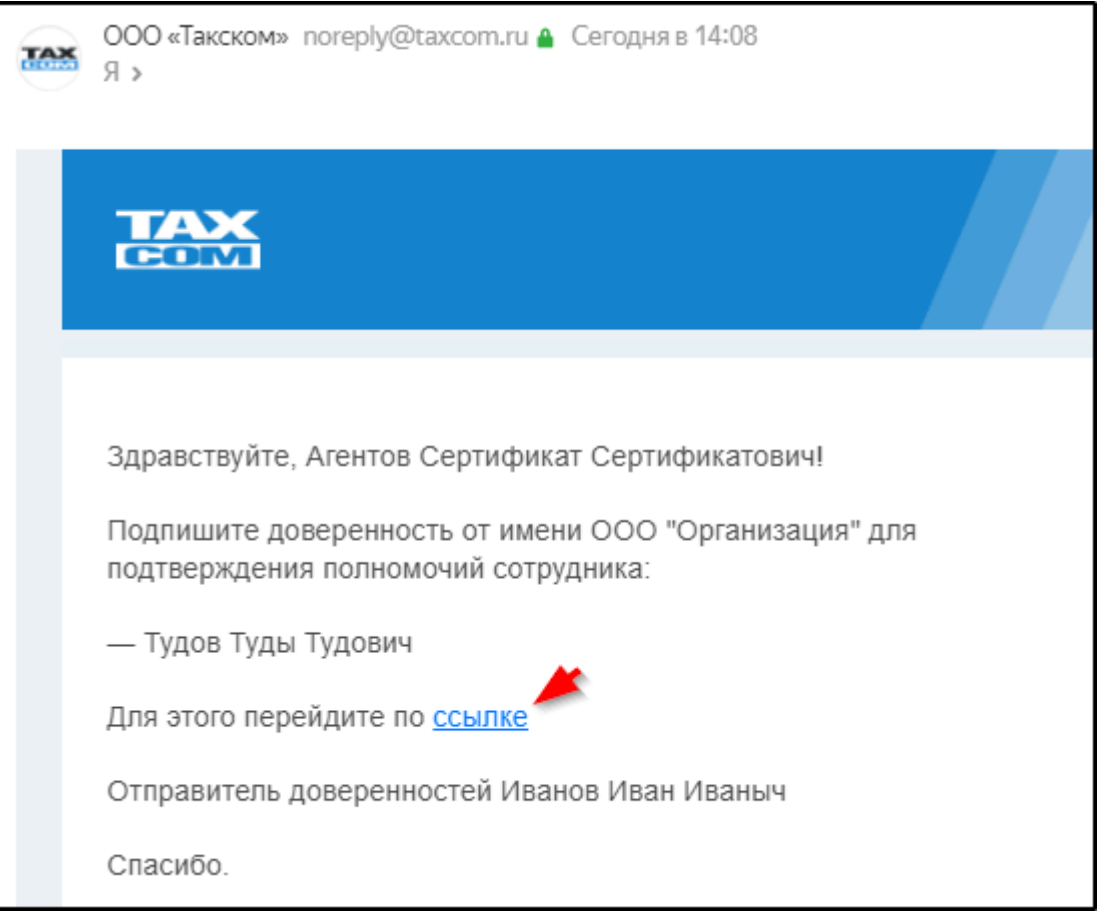

 Доверителю для подписания МЧД по ссылке из этого письма регистрация в системе ТУД не потребуется, о его действиях по подписанию МЧД см. п. <u>[9.2](#page-24-0)</u>.

# <span id="page-23-0"></span>**9.1. Подписание МЧД зарегистрированным в ТУД доверителем**

**Если МЧД открыта на компьютере доверителя**, то для подписания и регистрации в реестре ФНС

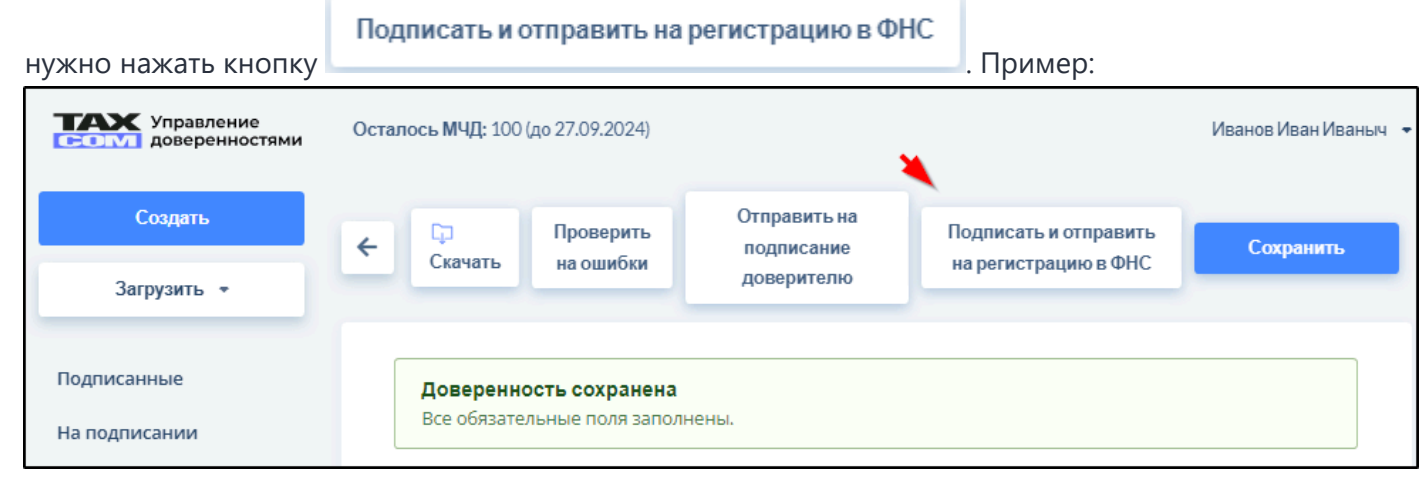

Отправку также можно выполнить из списка МЧД раздела "Черновики", отметив МЧД галочкой,

#### нажатием кнопки **Подписать и отправить на регистрацию в ФНС** над МЧД. Пример: Выбран 1 документ Перевыпустить Скачать Подписать и отправить на регистрацию в ФНС Отправить на подписание доверителю Создать -Поиск Черновик машиночитаемых доверенностей (МЧД) Загрузить -Доверитель Представитель Внутр, номер Дата Подписанные Общество с На подписании ограниченной Иванов Сидор Сидорович тестовый ſŪ  $01.1($ ОТВЕТСТВЕННОСТЬЮ Черновики "Дон Маркет"

После нажатия кнопки "Подписать и отправить на регистрацию в ФНС" происходит сверка данных доверителя в МЧД и сертификате ключа ЭП и открывается окно с данными сертификата, в котором нужно нажать кнопку **Подписать** . Пример:

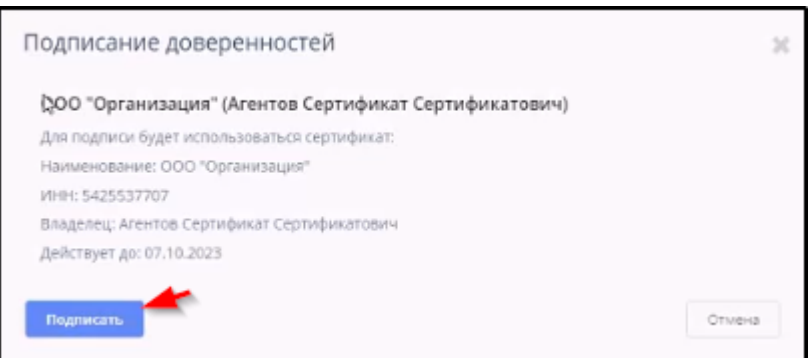

Справа в нижней части окна после этого на короткое время появится сообщение "Доверенность успешно подписана".

### **9.2. Подписание МЧД не зарегистрированным в ТУД доверителем**

#### <span id="page-24-0"></span>**Действия доверителя при получении письма с просьбой подписать доверенность**

Для подписания или отзыва доверенностей компьютер доверителя должен отвечать требованиям, указанным в [п. 2](#page-3-0).

1. Доверитель нажимает на ссылку в письме и переходит на сайт, который является смежным сервисом МЧД - "Такском - Подписание доверенностей".

При необходимости настройки отображается соответствующее сообщение и кнопка , позволяющая быстро выполнить настройку:

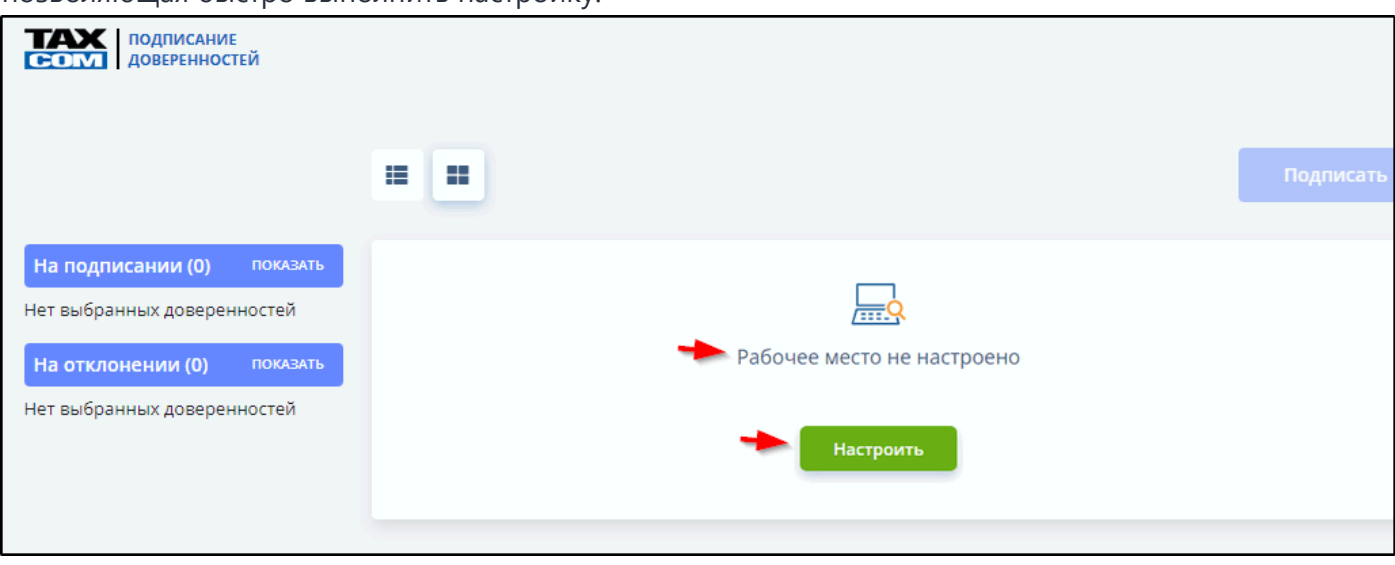

#### О процедуре настройки см. [п. 3.](#page-4-0)

Если на рабочем месте доверителя не установлен личный сертификат ключа ЭП первого лица (руководителя) организации, необходимый для подписания МЧД, то после перехода по ссылке отображается сообщение "**Нет доверенностей для подписания**". Пример:

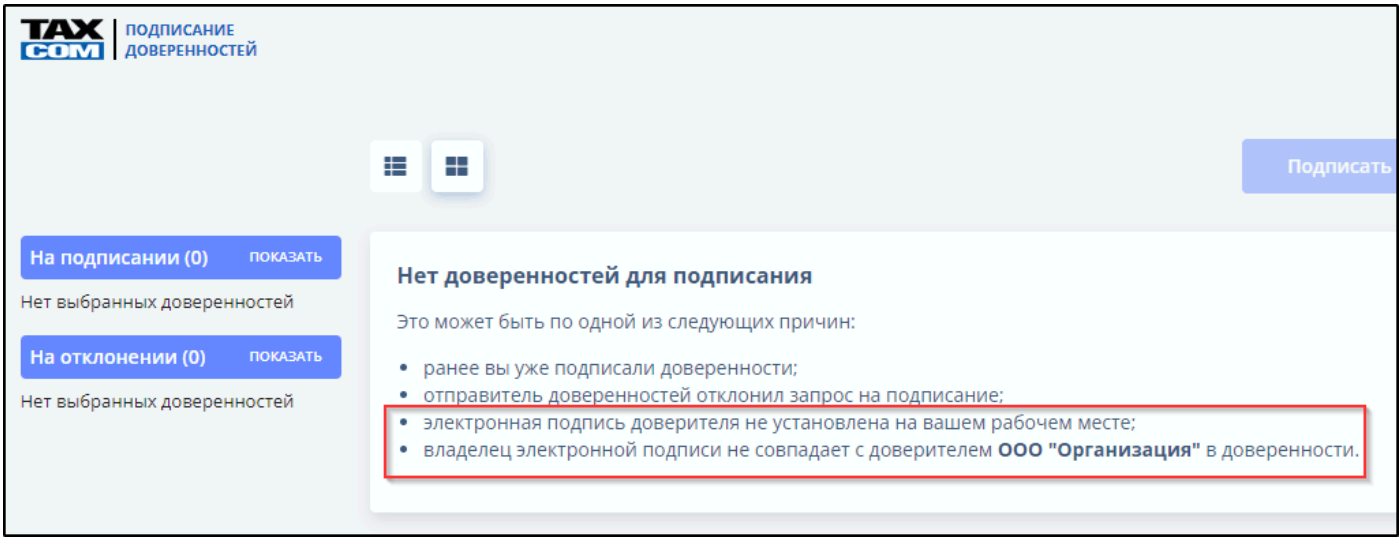

Пример отображения информации о доверенности, доступной для подписания или отклонения:

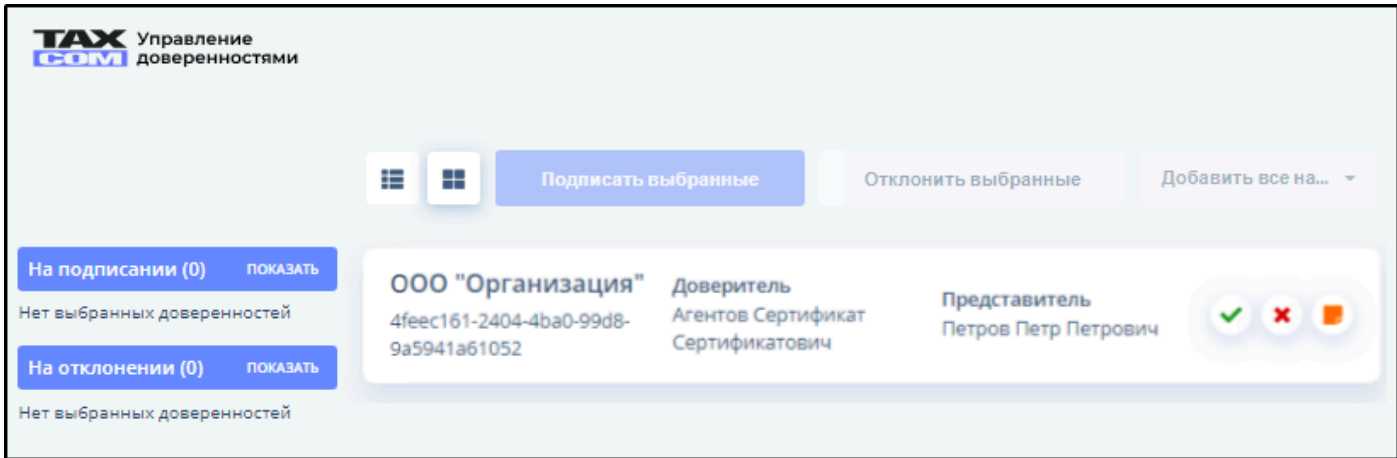

Щелчком левой кнопкой мыши на строке сведений доверенности можно открыть доверенность полностью.

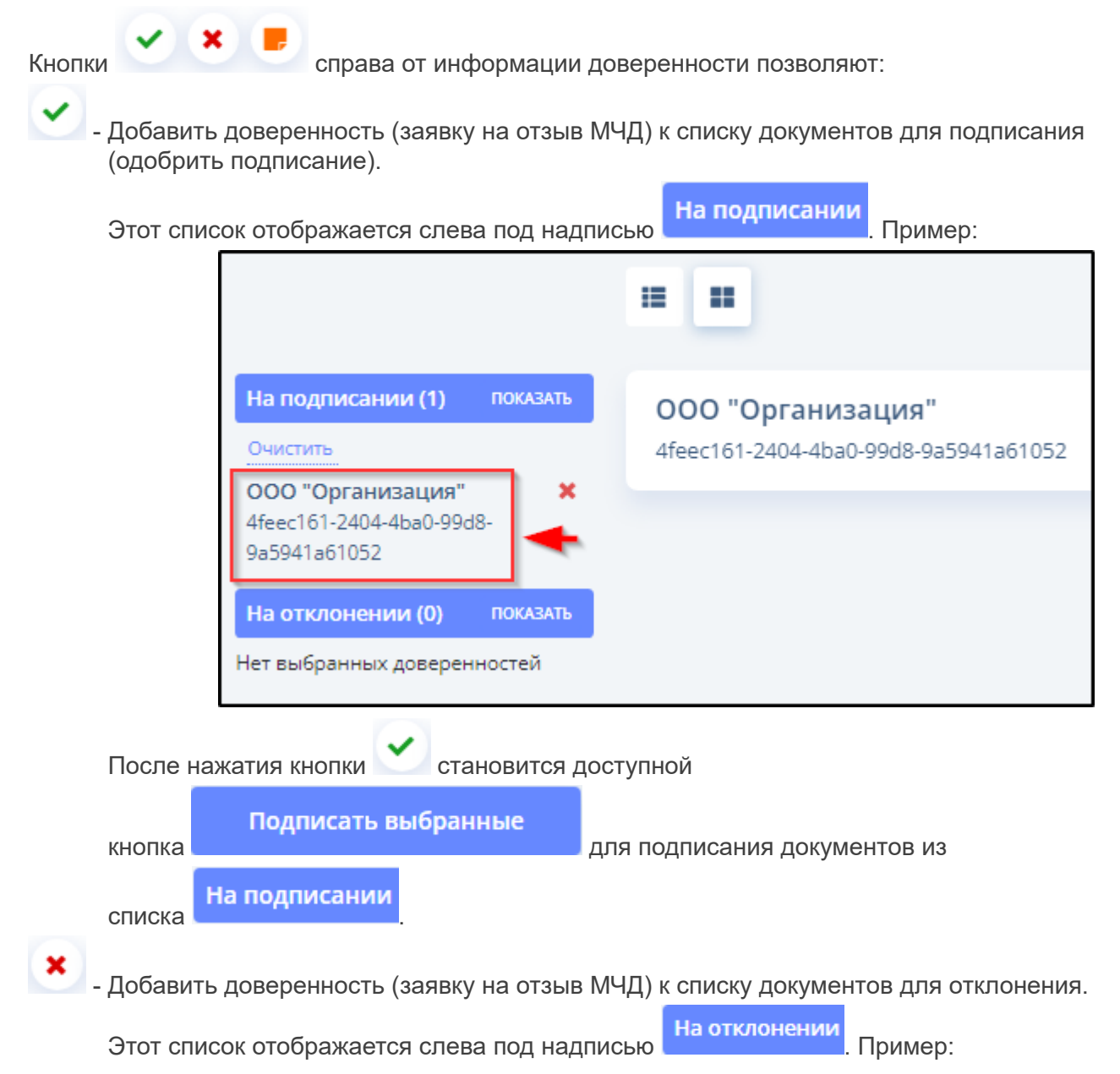

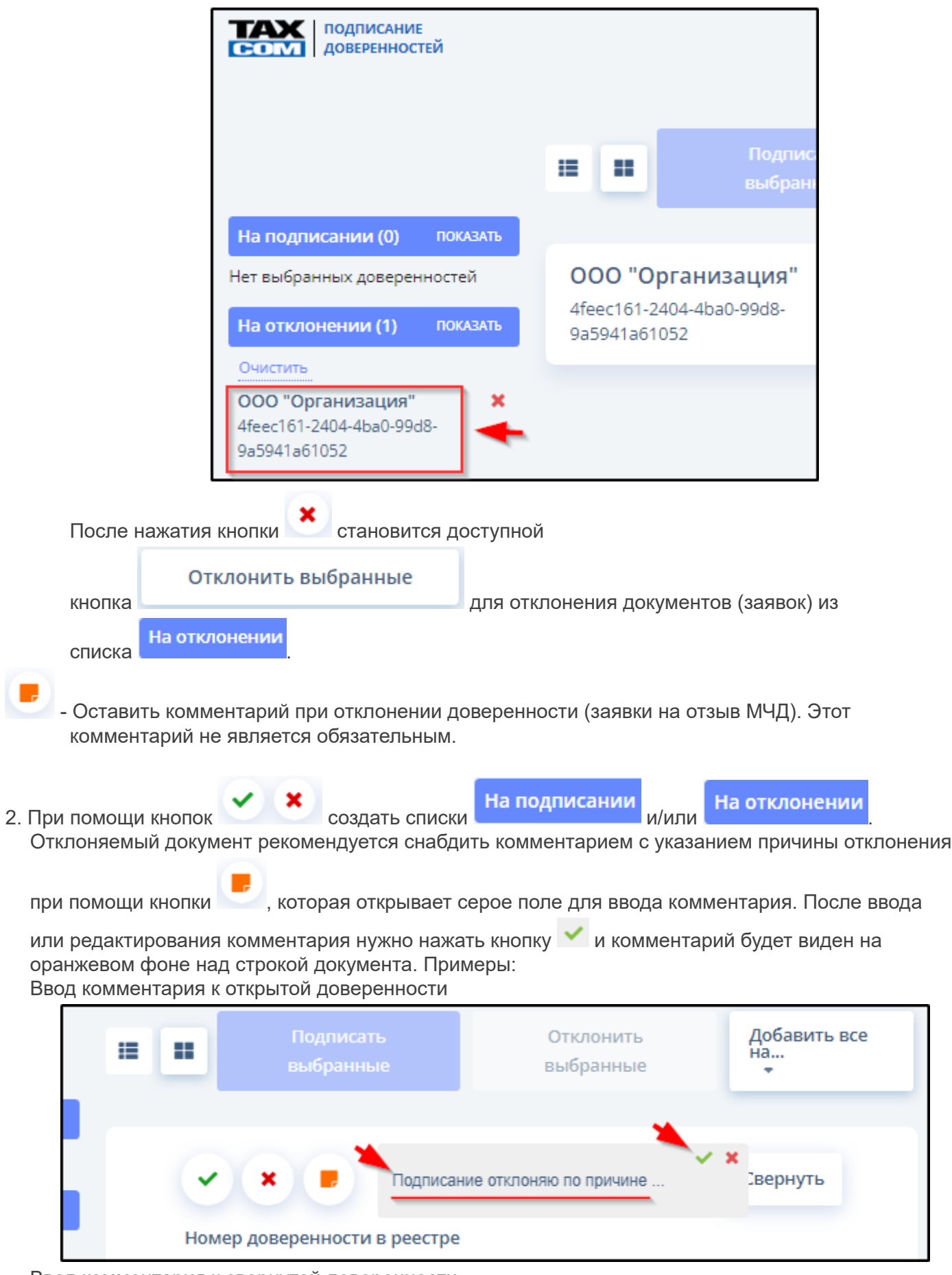

Ввод комментария к свернутой доверенности

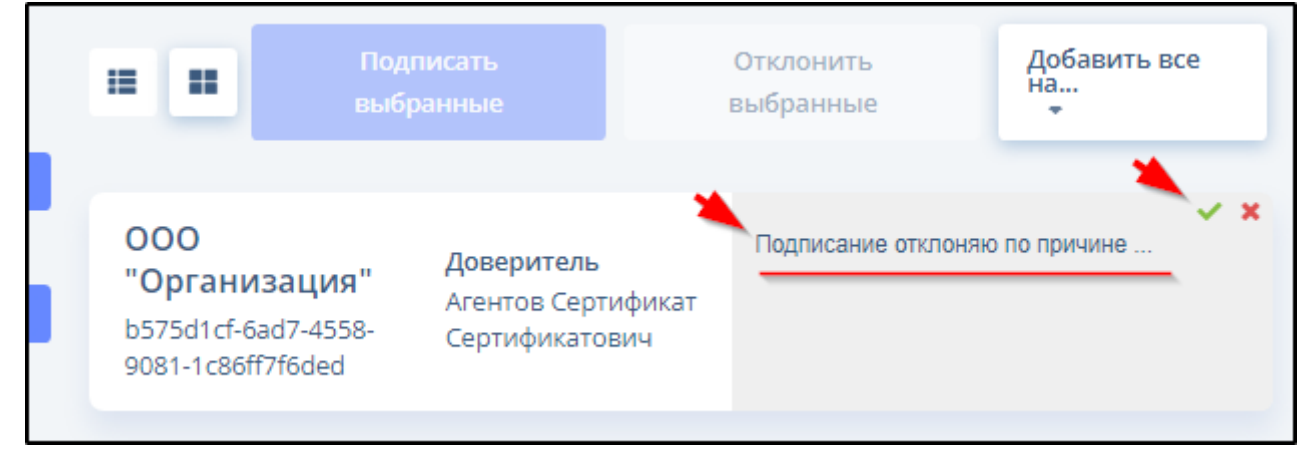

#### Отображение комментария

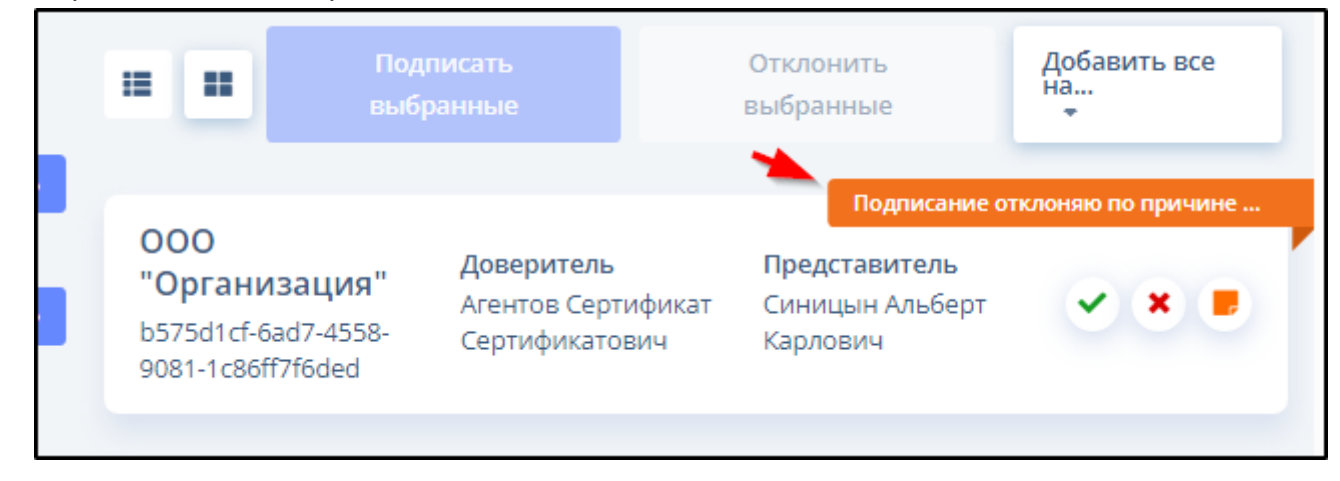

3. При помощи кнопок и подписать выбранные и/

#### Отклонить выбранные

или подписать или отклонить заявки и/или документы.

Результат выполнения операции, соответствующей нажатой кнопке, подтверждается сообщением. Примеры:

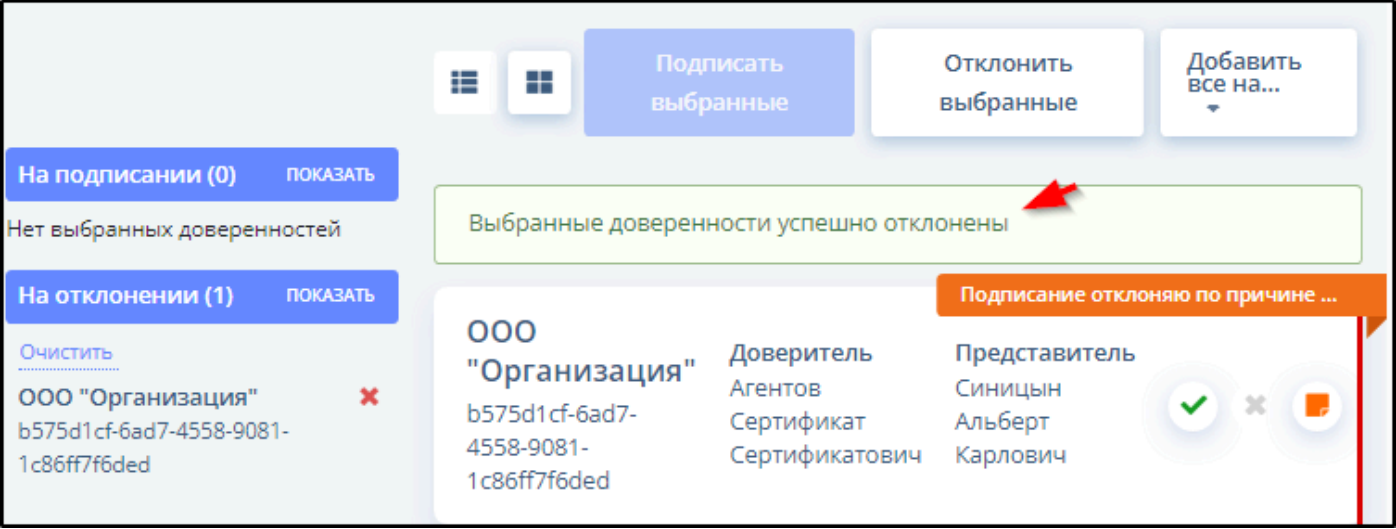

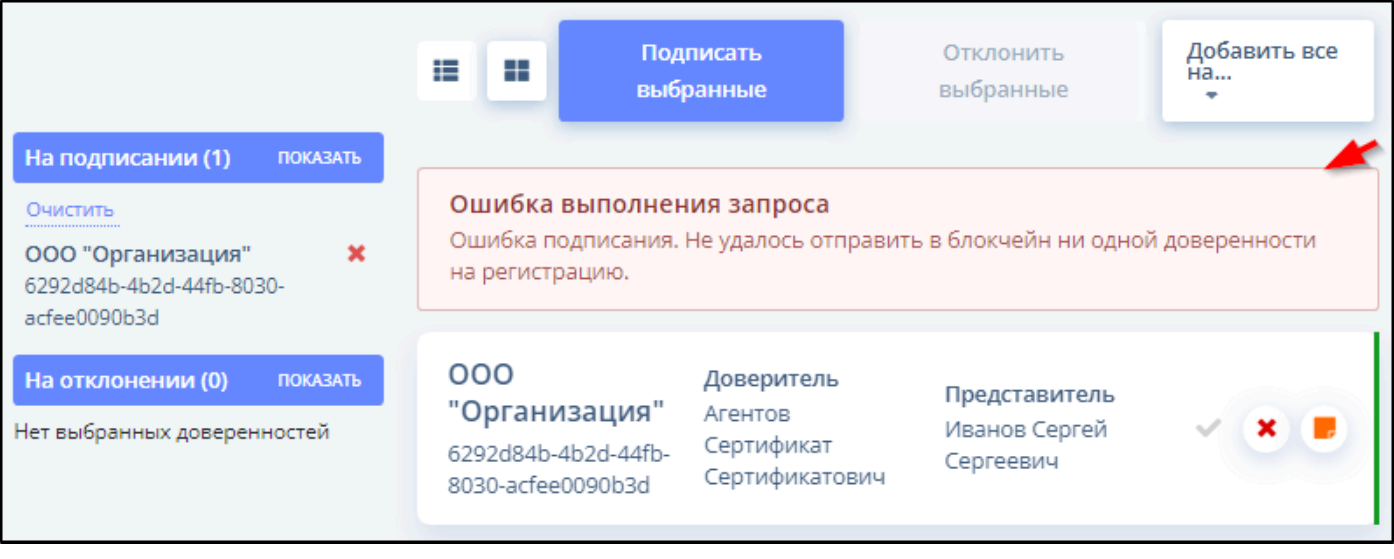

### **10. Оформление заявки на отзыв МЧД**

<span id="page-29-0"></span>Подписать и отправить в ФНС заявку на отзыв МЧД **доверитель** может двумя способами:

- 1. Из раздела "Подписанные".
- 2. По ссылке из письма от пользователя ТУД

#### **Отправка заявки на отзыв МЧД из списка документов раздела "Подписанные"**

Для отправки доверителю заявки на отзыв МЧД из списка документов раздела "Подписанные" нужно:

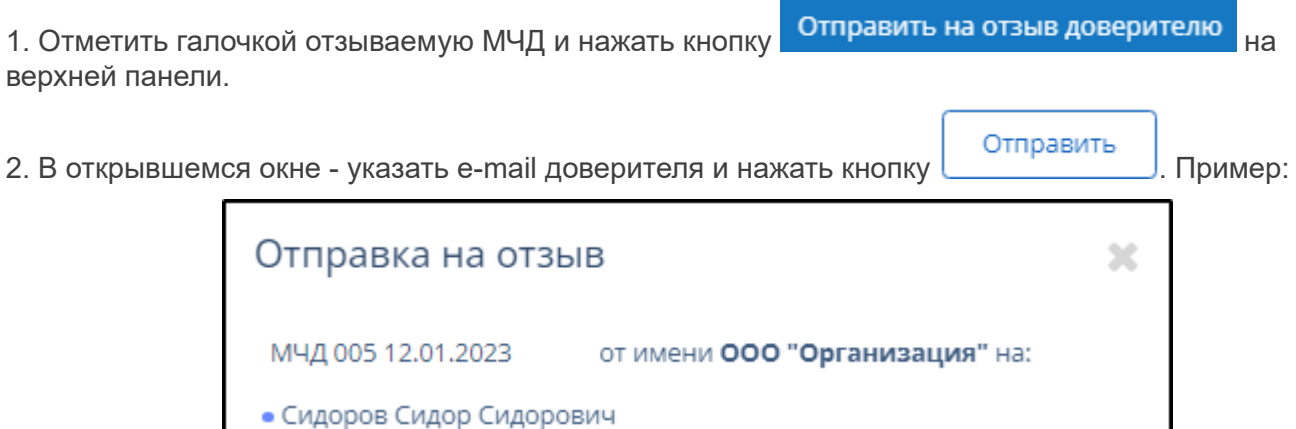

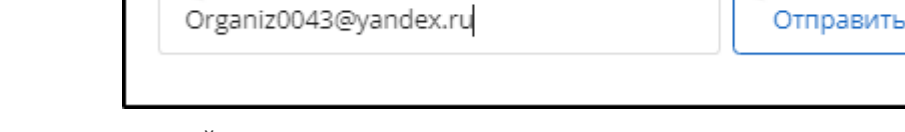

В результате этого действия:

1. Доверенность получит внутренний статус  $\mathbb{I}^{\uparrow}$  "Заявка на отзыв МЧД ожидает подписания доверителем". Пример:

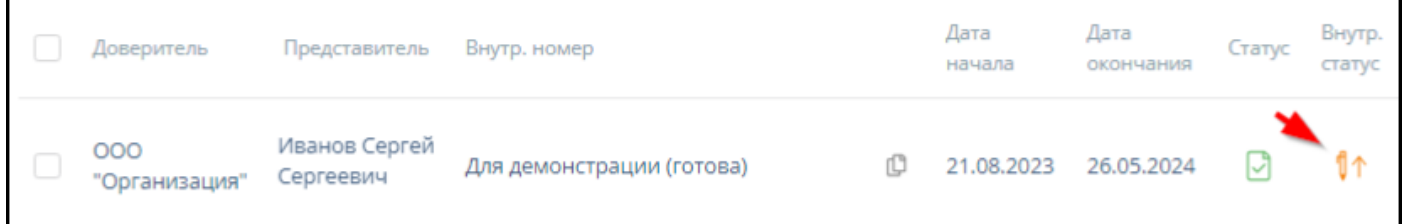

2. Доверитель получит письмо с просьбой отозвать доверенность и ссылкой для перехода на страницу отзыва. Пример такого письма:

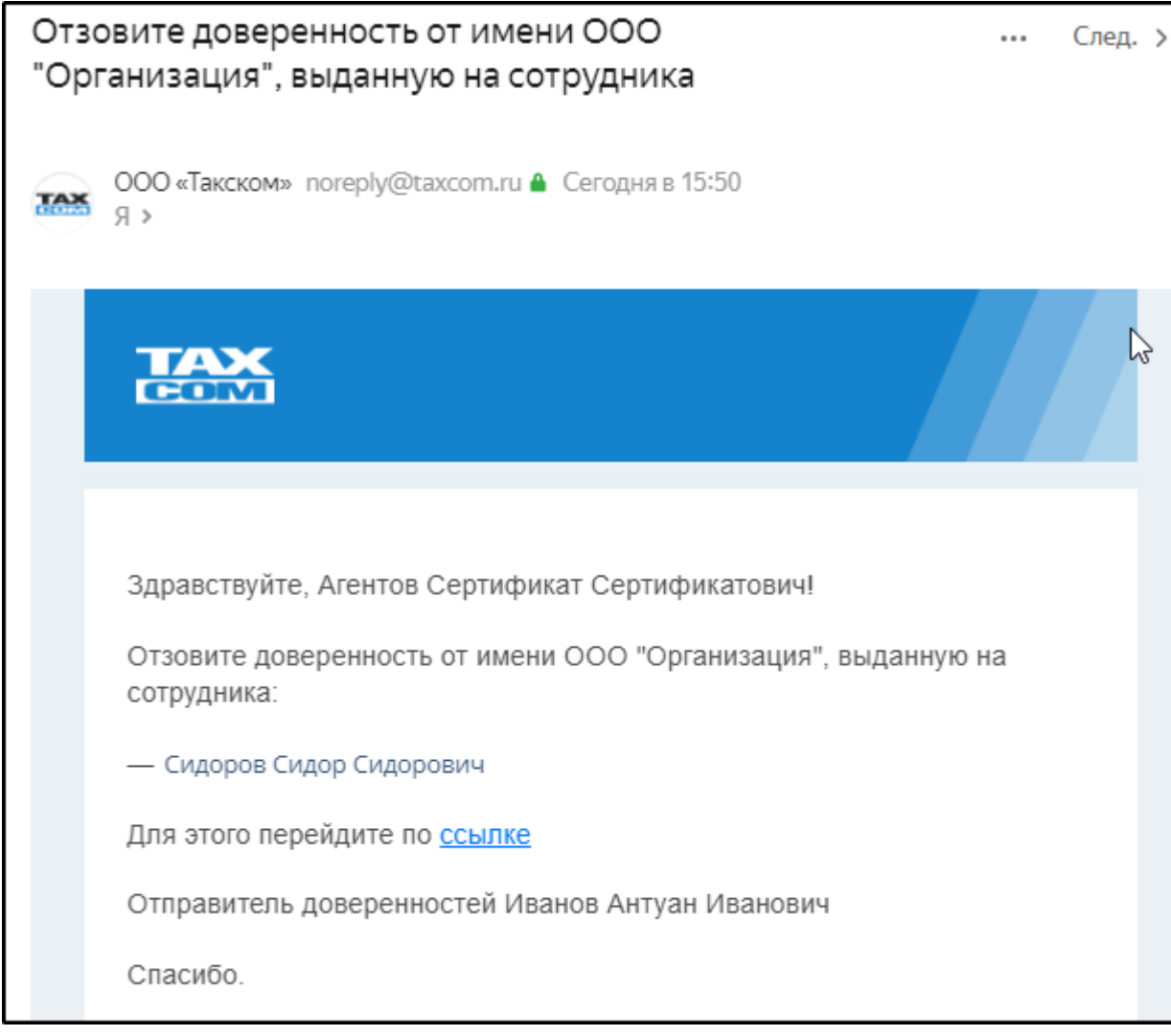

О действиях доверителя после перехода по ссылке из такого письма см. п. [10.1](#page-31-0).

# **10.1. Отзыв МЧД по ссылке**

### <span id="page-31-0"></span>**Действия доверителя при получении письма с просьбой подписать доверенность или заявку на отзыв МЧД**

Получив письмо от ООО "Такском", доверитель для подписания и отправки заявки на отзыв МЧД в ФНС:

**1.** Нажимает на ссылку в письме и переходит на сайт, который является смежным сервисом МЧД - "Такском - Подписание доверенностей". Пример:

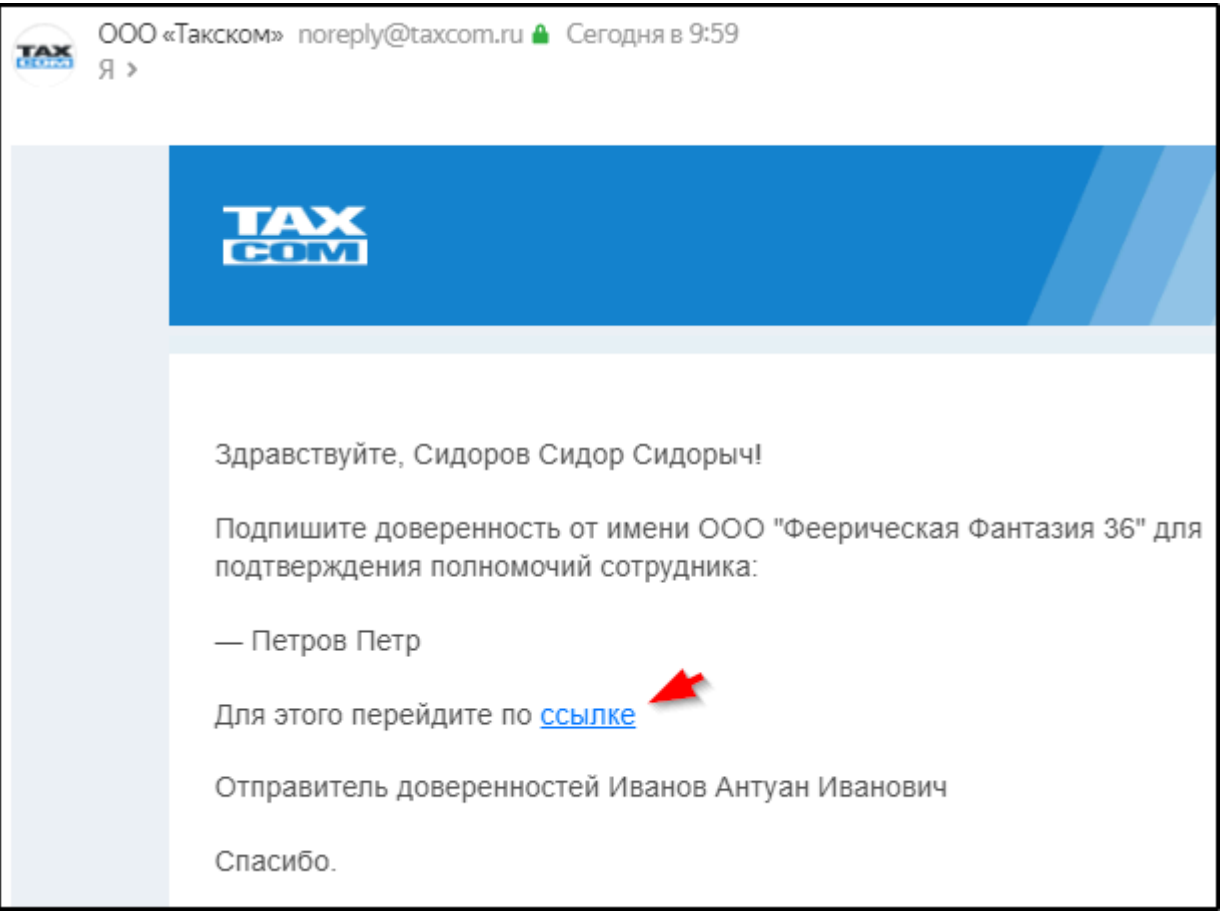

При переходе в сервис доверитель (пользователь) видит список МЧД и заявок на отзыв МЧД, которые требуется подписать.

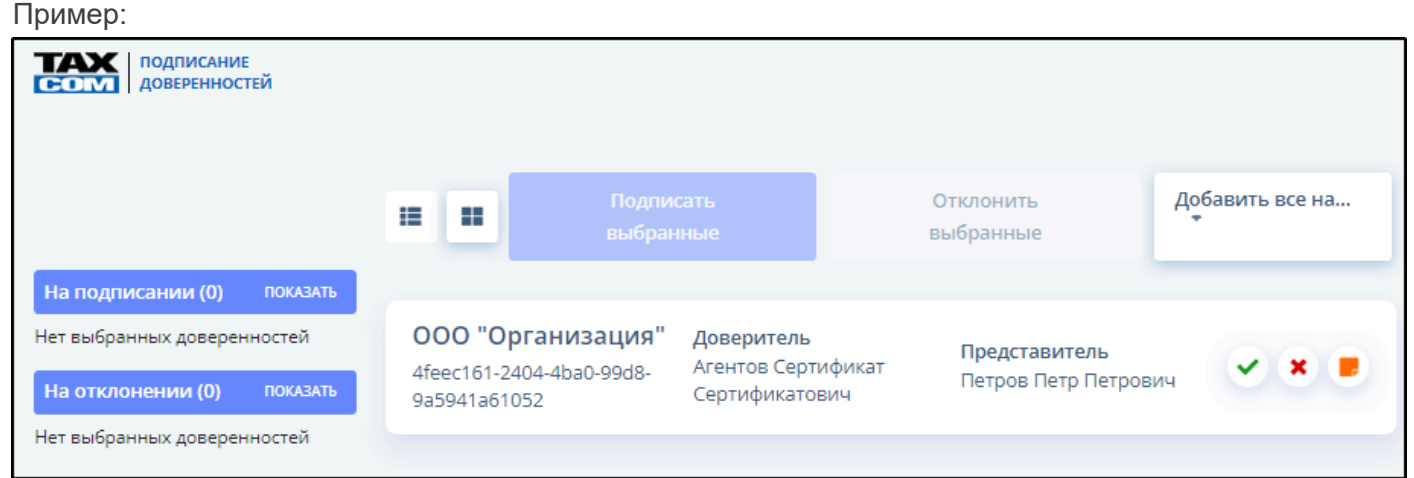

Щелчком левой кнопкой мыши на строке сведений доверенности можно открыть доверенность полностью.

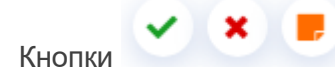

Кнопки справа от информации доверенности позволяют:

 - Добавить доверенность (заявку на отзыв МЧД) к списку документов для подписания (одобрить подписание).

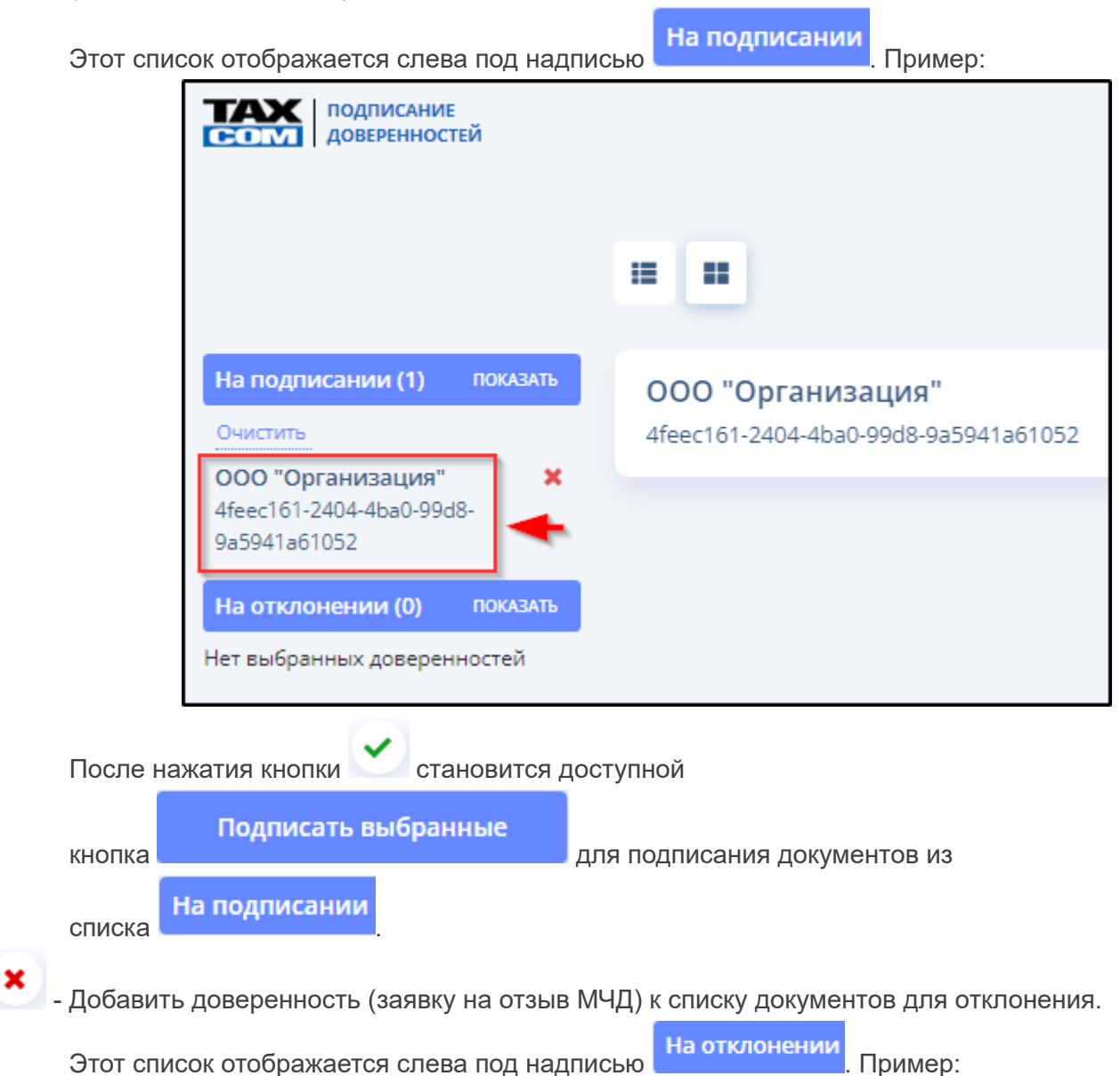

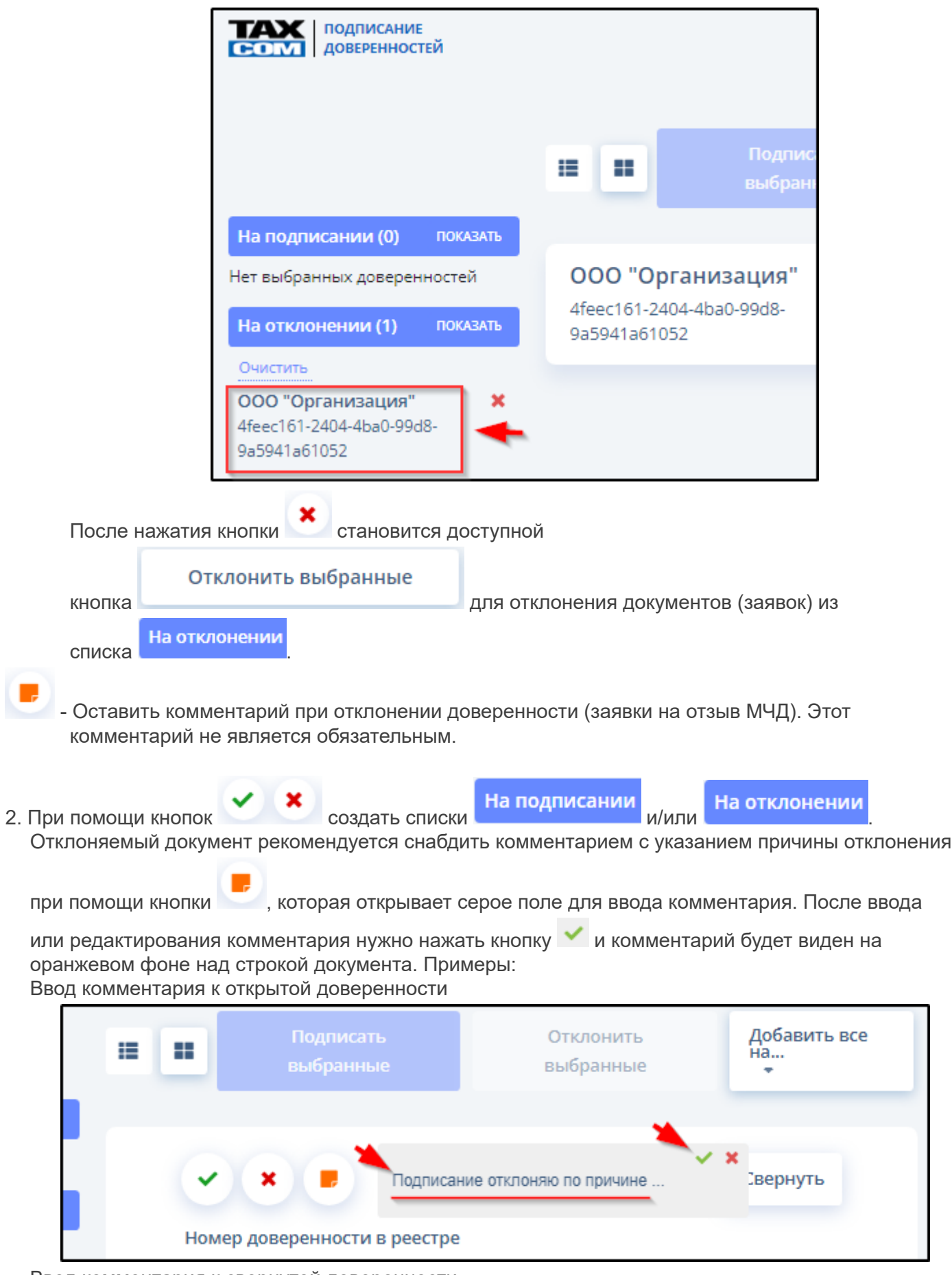

Ввод комментария к свернутой доверенности

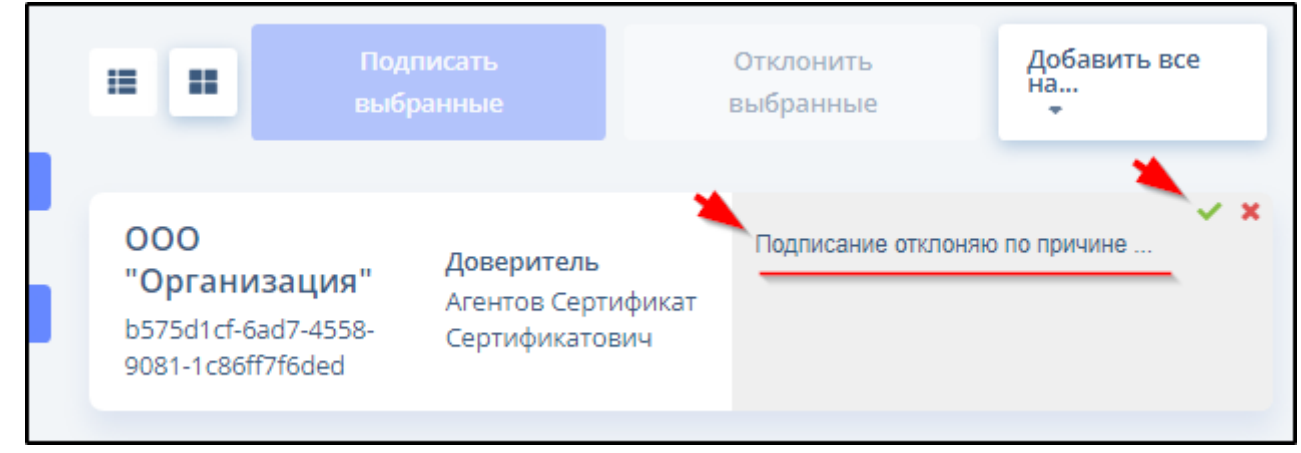

#### Отображение комментария

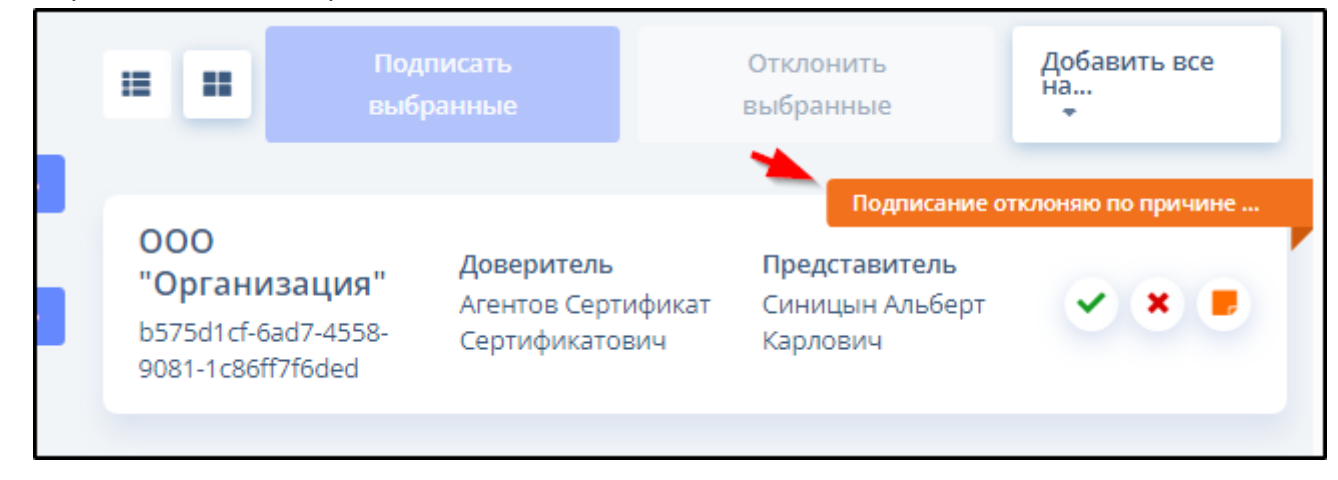

3. При помощи кнопок и подписать выбранные и/

#### Отклонить выбранные

или подписать или отклонить заявки и/или документы.

Результат выполнения операции, соответствующей нажатой кнопке, подтверждается сообщением. Примеры:

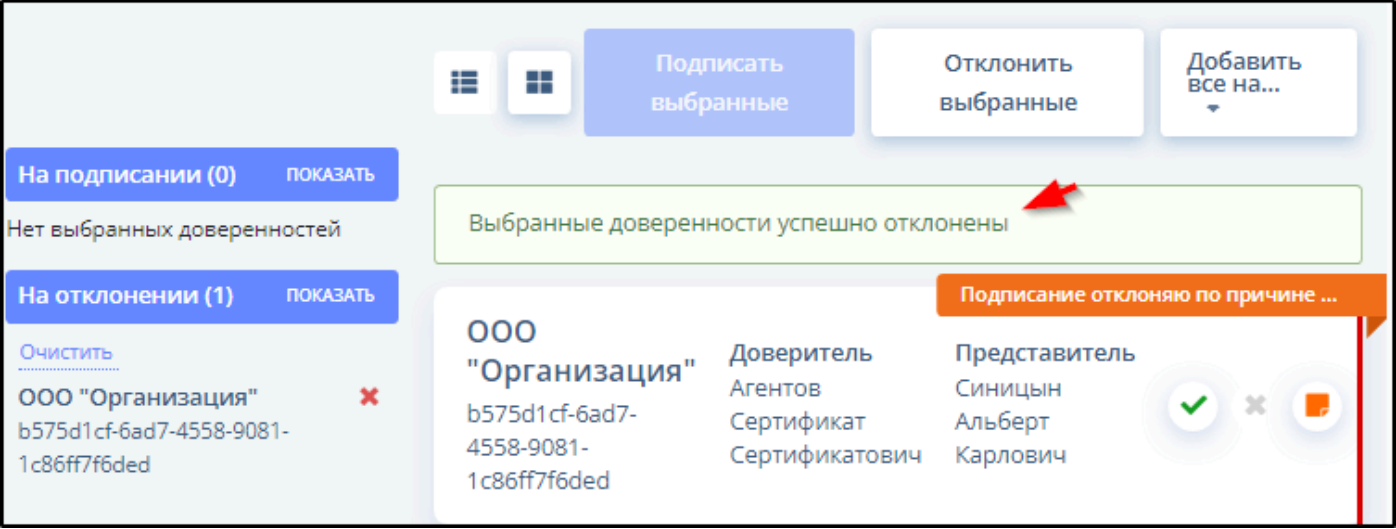

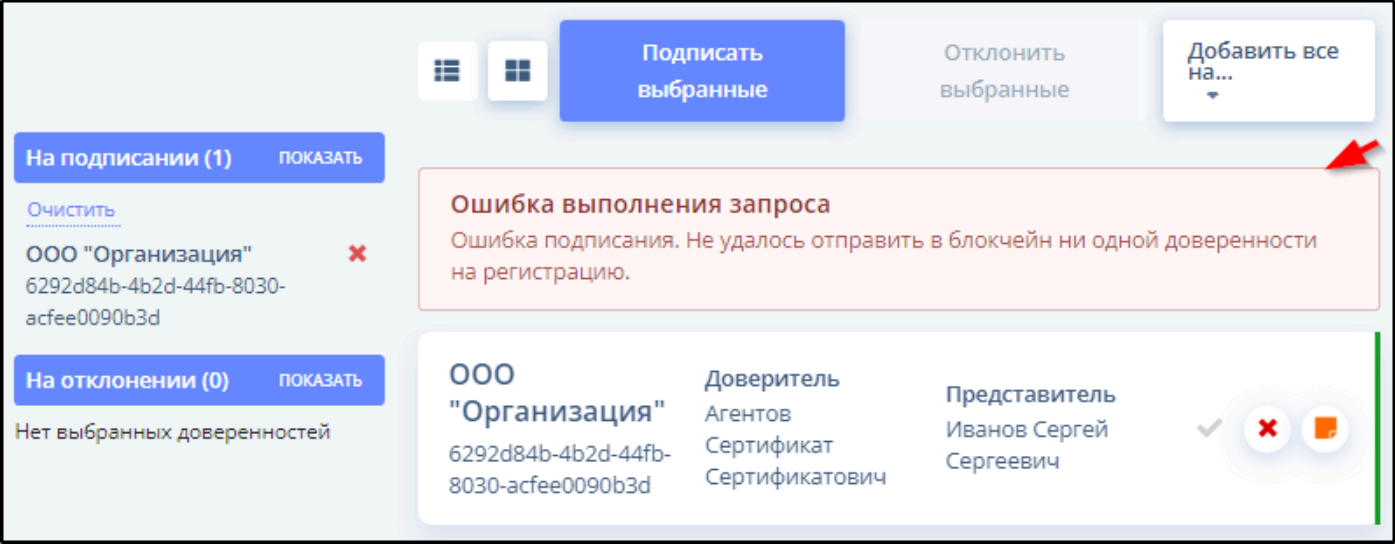

# **Последние изменения**

<span id="page-36-0"></span>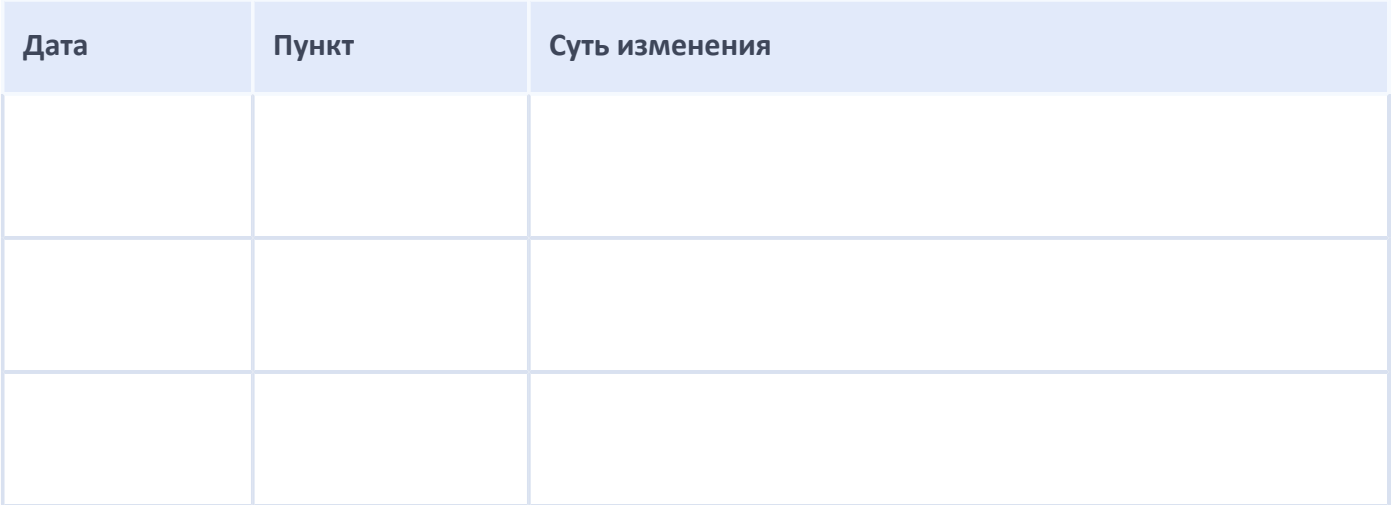